МИНОБРНАУКИ РОССИИ ФЕДЕРАЛЬНОЕ ГОСУДАРСТВЕННОЕ БЮДЖЕТНОЕ ОБРАЗОВАТЕЛЬНОЕ УЧРЕЖДЕНИЕ ВЫСШЕГО ОБРАЗОВАНИЯ «УДМУРТСКИЙ ГОСУДАРСТВЕННЫЙ УНИВЕРСИТЕТ» ФИЛИАЛ ФГБОУ ВО «УДГУ» В Г. ВОТКИНСКЕ СРЕДНЕЕ ПРОФЕССИОНАЛЬНОЕ ОБРАЗОВАНИЕ

«УТВЕРЖДАЮ» Зам. директора по УМР  $\mathbb{H}$ .Н. Бралгина «23» марта 2023г. in \* ul

# **РАБОЧАЯ ПРОГРАММА ДИСЦИПЛИНЫ**

# **ОП.04 Информационные технологии**

**09.02.07 «Информационные системы и программирование»** Квалификация выпускника **Специалист по информационным системам**

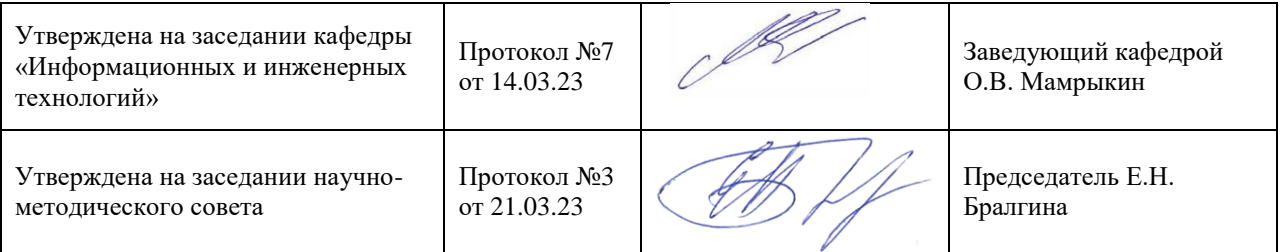

Воткинск 2023г.

# **1. ПАСПОРТ РАБОЧЕЙ ПРОГРАММЫ УЧЕБНОЙ ДИСЦИПЛИНЫ** *«ОП.04 ИНФОРМАЦИОННЫЕ ТЕХНОЛОГИИ.*»

#### **1.1. Область применения рабочей программы**

 Рабочая программа дисциплины является частью основной образовательной программы в соответствии с ФГОС для специальности: 09.02.07 Информационные системы и программирование, для обучающихся очной формы обучения

#### **1.2. Место дисциплины в структуре основной профессиональной образовательной**

**программы:** дисциплина входит в профессиональный цикл, как общепрофессиональная дисциплина.

#### **1.3. Цель и планируемые результаты освоения дисциплины:**

В результате освоения дисциплины обучающийся **должен уметь**:

- обрабатывать текстовую и числовую информацию;

- применять мультимедийные технологии обработки и представления информации;

- обрабатывать экономическую и статистическую информацию, используя средства пакета прикладных программ.

В результате освоения дисциплины обучающийся **должен знать**:

- назначение и виды информационных технологий, технологии сбора, накопления, обработки, передачи и распространения информации;

- состав, структуру, принципы реализации и функционирования информационных технологий;

- базовые и прикладные информационные технологии;

- инструментальные средства информационных технологий.

Дисциплина способствует формированию следующих общих и профессиональных компетенций:

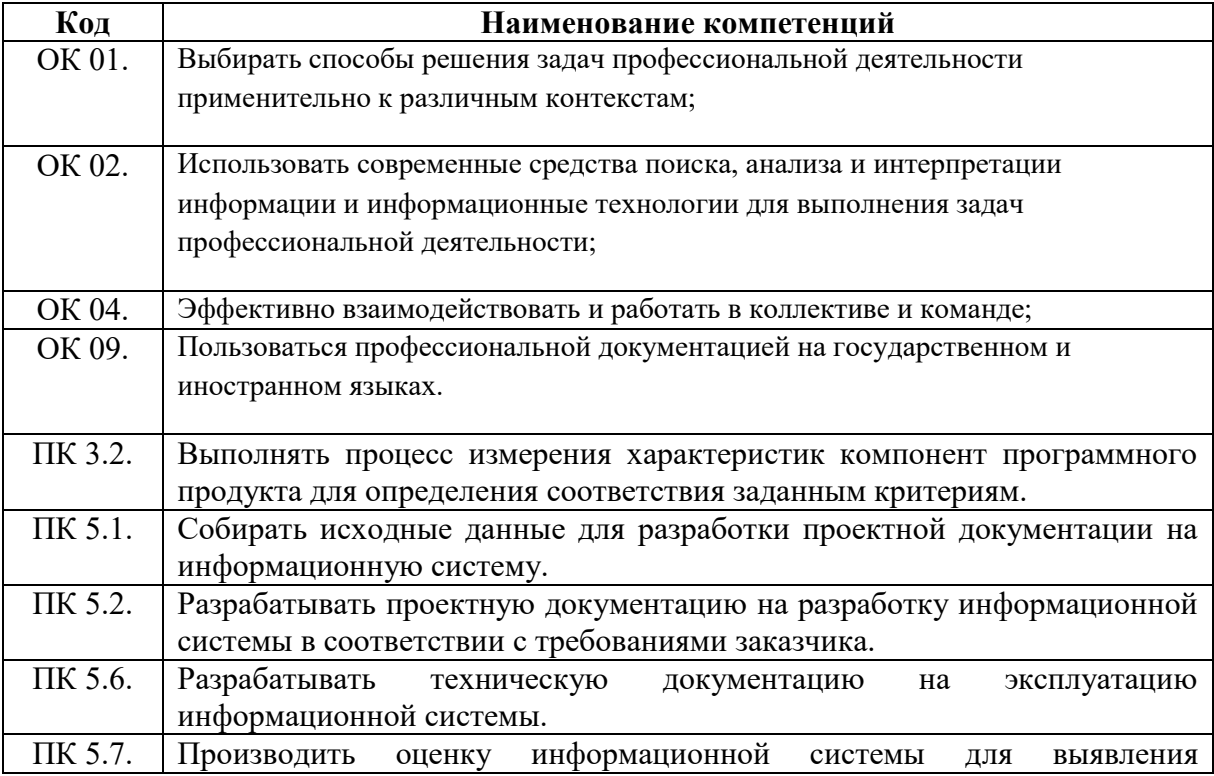

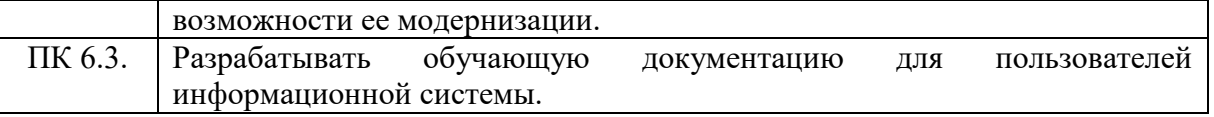

# *2. СТРУКТУРА И СОДЕРЖАНИЕ УЧЕБНОЙ ДИСЦИПЛИНЫ*

#### **Количество часов на освоение программы дисциплины:**

максимальной учебной нагрузки студента 96 часов, в том числе:

обязательной учебной нагрузки обучающегося во взаимодействии с преподавателем 84 часов; самостоятельной работы студента 12 часов.

В результате освоения *вариативной части* дисциплины студент **должен уметь:**

- обрабатывать графическую информацию, используя средства пакета прикладных программ.

В результате освоения *вариативной части* дисциплины студент **должен знать:** -назначение и виды графической информации,

- технологию обработки графической информации разных видов.

#### **2.1. Объем учебной дисциплины и виды учебной работы Очная форма обучения**

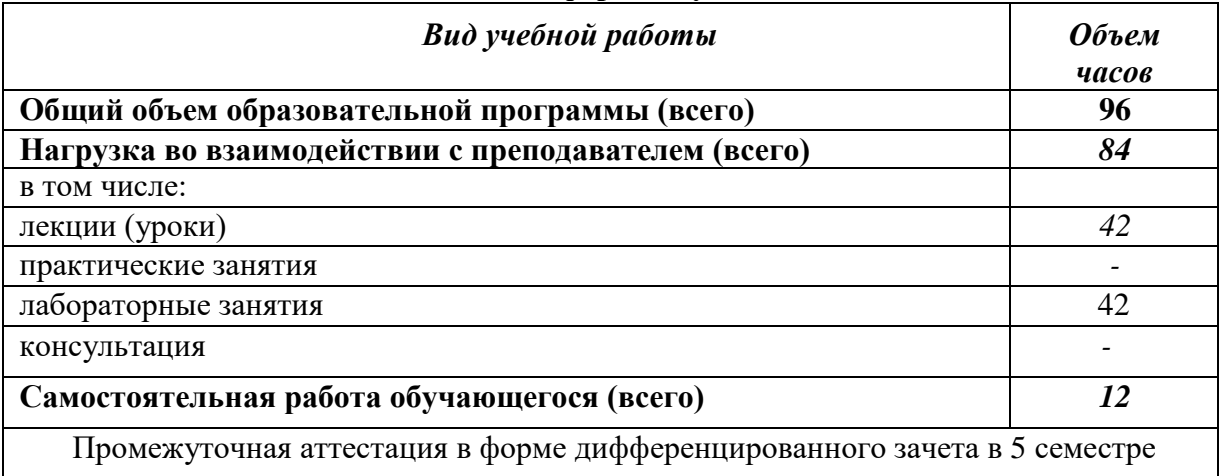

#### **2.2. Тематический план и содержание учебной дисциплины**

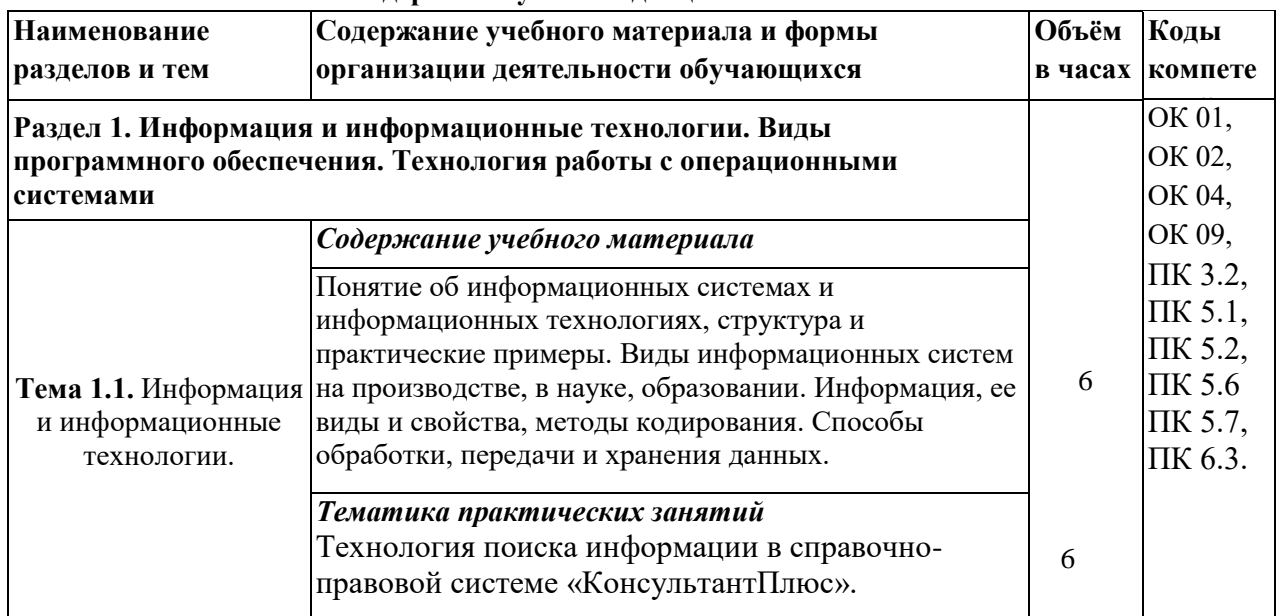

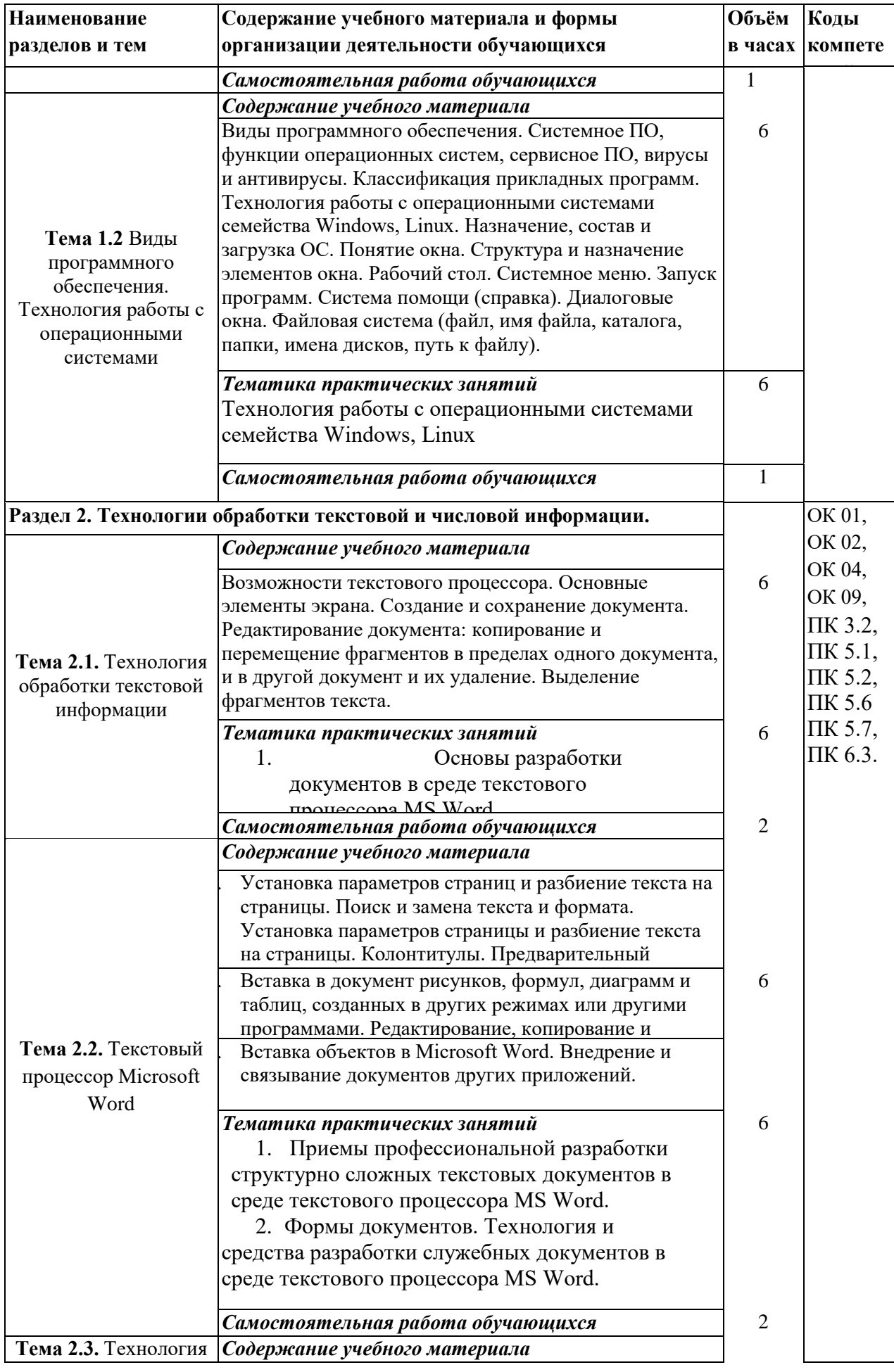

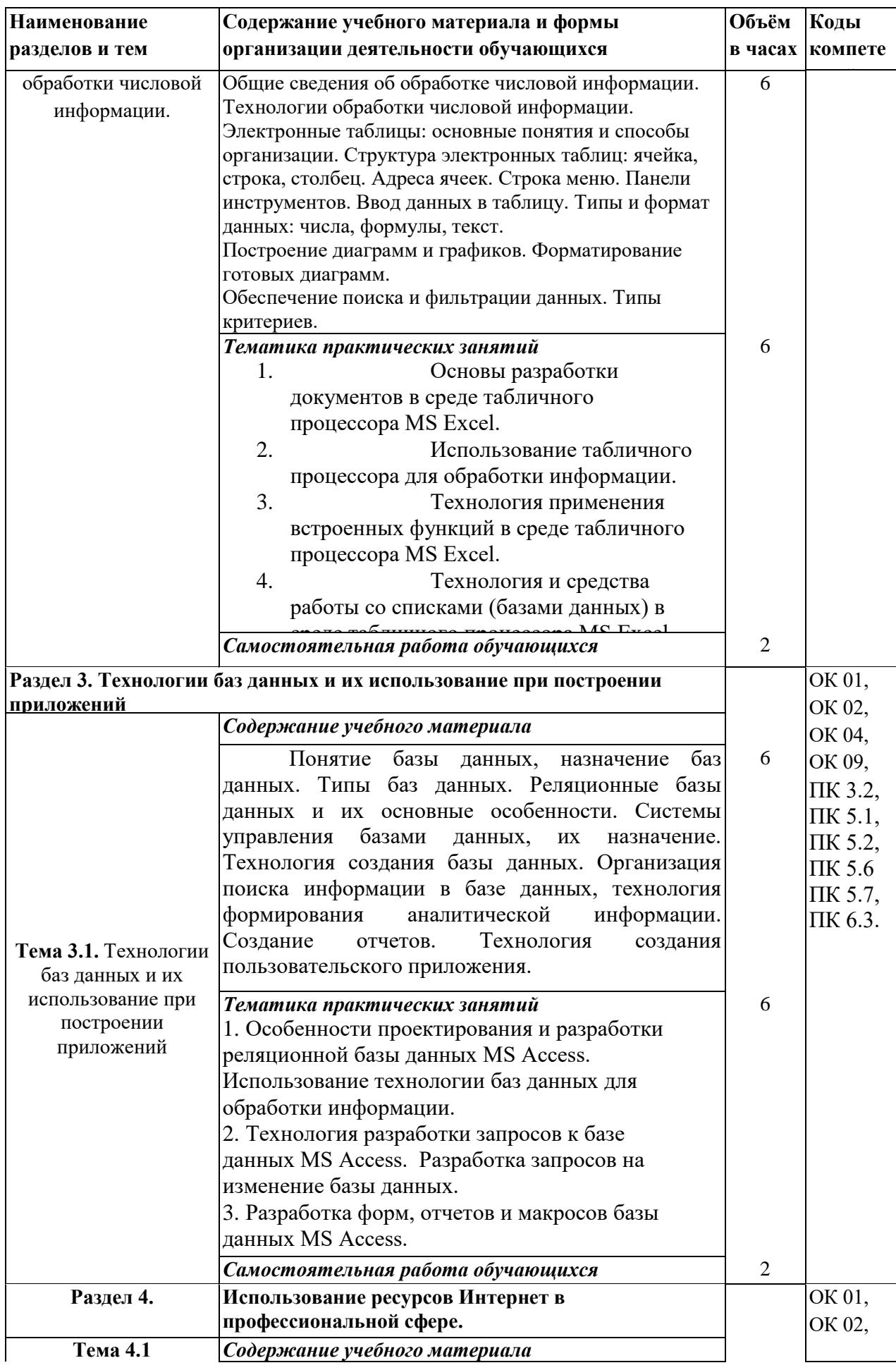

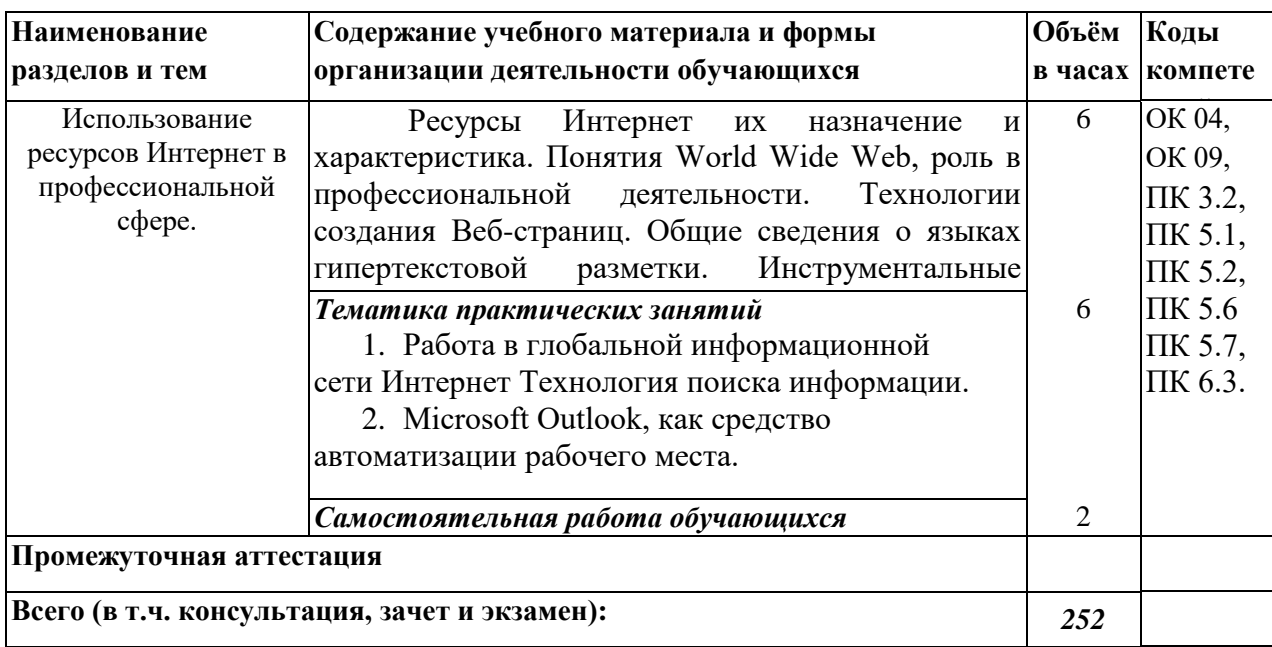

# *3. УСЛОВИЯ РЕАЛИЗАЦИИ ПРОГРАММЫ*

#### **3.1. Требования к минимальному материально-техническому обеспечению**

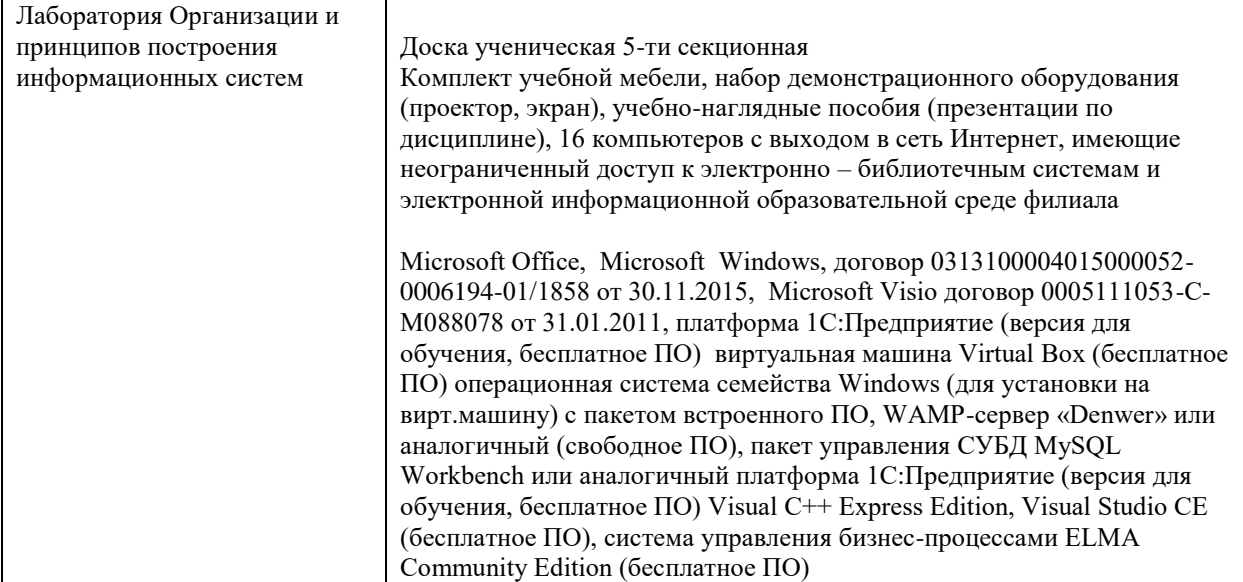

### **3.2. Учебно-методическое и информационное обеспечение дисциплины (модуля) 3.2.1. Перечень основной и дополнительной учебной литературы, необходимой для освоения дисциплины (модуля)**

#### **Основная учебная литература:**

- 1. Информационные технологии в 2 т. Том 1 : учебник для среднего профессионального образования / В. В. Трофимов, О. П. Ильина, В. И. Кияев, Е. В. Трофимова ; под редакцией В. В. Трофимова. — Москва : Издательство Юрайт, 2021. — 238 с. — (Профессиональное образование). — ISBN 978-5-534-03964-1. — Текст : электронный // Образовательная платформа Юрайт [сайт]. — URL: <https://urait.ru/bcode/469957>
- 2. Информационные технологии в 2 т. Том 2 : учебник для среднего профессионального образования / В. В. Трофимов, О. П. Ильина, В. И. Кияев, Е. В. Трофимова ; под редакцией В. В. Трофимова. — Москва : Издательство Юрайт, 2021. — 390 с. — (Профессиональное образование). — ISBN 978-5-534-03966-5. —

Текст : электронный // Образовательная платформа Юрайт [сайт]. — URL: <https://urait.ru/bcode/469958>

3. Цветкова, А. В. Информатика и информационные технологии : учебное пособие для СПО / А. В. Цветкова. — Саратов : Научная книга, 2019. — 190 c. — ISBN 978-5- 9758-1891-1. — Текст : электронный // Электронно-библиотечная система IPR BOOKS : [сайт]. — URL:<http://www.iprbookshop.ru/87074.html>

# **Дополнительная учебная литература:**

- 1. Информационные технологии : учебное пособие / Д. Н. Афоничев, А. Н. Беляев, С. Н. Пиляев, С. Ю. Зобов. — Воронеж : Воронежский Государственный Аграрный Университет им. Императора Петра Первого, 2016. — 268 c. — ISBN 2227-8397. — Текст : электронный // Электронно-библиотечная система IPR BOOKS : [сайт]. — URL: http://www.iprbookshop.ru/72674.html
- 2. Мамонова, Т. Е. Информационные технологии. Лабораторный практикум : учебное пособие для среднего профессионального образования / Т. Е. Мамонова. — Москва : Издательство Юрайт, 2019. — 178 с. — (Профессиональное образование). — ISBN 978-5-534-07791-9. — Текст : электронный // ЭБС Юрайт [сайт]. — URL: https://www.biblio-online.ru/bcode/442300
- 3. Плотникова, Н. Г. Информатика и информационно-коммуникационные технологии (ИКТ) : учеб. пособие для СПО / Н. Г. Плотникова. - Москва : РИОР : ИНФРА-М, 2016 (2014).
- 4. Современные информационные технологии : учебное пособие / А. П. Алексеев, А. Р. Ванютин, И. А. Королькова [и др.] ; под редакцией А. П. Алексеев. — Самара : Поволжский государственный университет телекоммуникаций и информатики, 2016. — 101 c. — ISBN 2227-8397. — Текст : электронный // Электронно-библиотечная система IPR BOOKS : [сайт]. — URL: http://www.iprbookshop.ru/71882.html
- 5. Шандриков, А. С. Информационные технологии : учебное пособие / А. С. Шандриков. — Минск : Республиканский институт профессионального образования (РИПО), 2015. — 444 c. — ISBN 978-985-503-530-6. — Текст : электронный // Электронно-библиотечная система IPR BOOKS : [сайт]. — URL: http://www.iprbookshop.ru/67636.html

**3.2.2. Перечень ресурсов информационно-телекоммуникационной**

**сети**

# **«Интернет» (далее - сеть «Интернет»), необходимых для освоения дисциплины (модуля)**

Электронно-библиотечные системы (ЭБС), обеспечивающие доступ для каждого обучающегося из любой точки, в которой имеется доступ к сети Интернет:

ЭБС "Юрайт";

ЭБС "Лань";

ЭБС IPRbooks;

УдНОЭБ (Удмуртская научно-образовательная электронная библиотека), обеспечивающая возможность индивидуального доступа каждого обучающегося из любой точки, в которой имеется доступ к сети Интернет (http://lib.udsu.ru/).

# **3.2. 3. Перечень информационных технологий, используемых при осуществлении образовательного процесса по дисциплине (модулю),**

#### **включая перечень программного обеспечения и информационных справочных систем (при необходимости)**

#### **Наименование программного обеспечения**

Microsoft Office, Microsoft Windows, договор 0313100004015000052-0006194-01/1858 от 30.11.2015, Microsoft Visio договор 0005111053-С-М088078 от 31.01.2011, платформа 1С:Предприятие (версия для обучения, бесплатное ПО) виртуальная машина Virtual Box (бесплатное ПО) операционная система семейства Windоws (для установки на вирт.машину) с пакетом встроенного ПО, WAMP-сервер «Denwer» или аналогичный (свободное ПО), пакет управления СУБД MySQL Workbench или аналогичный платформа 1С:Предприятие (версия для обучения, бесплатное ПО) Visual C++ Express Edition, Visual Studio CE (бесплатное ПО), система управления бизнес-процессами ELMA Community Edition (бесплатное ПО)

#### *4. ФОНДЫ ОЦЕНОЧНЫХ СРЕДСТВ*

#### **4.1. Область применения рабочей программы**

 Рабочая программа дисциплины является частью основной образовательной программы в соответствии с ФГОС для специальности: 09.02.07 Информационные системы и программирование, для обучающихся очной формы обучения

#### **4.2. Объекты оценивания – результаты освоения дисциплины**

ФОС позволяет оценить следующие результаты освоения дисциплины в соответствии с ФГОС специальности 09.02.07 Информационные системы и программирование и рабочей программой дисциплины ОП.04 Информационные технологии:

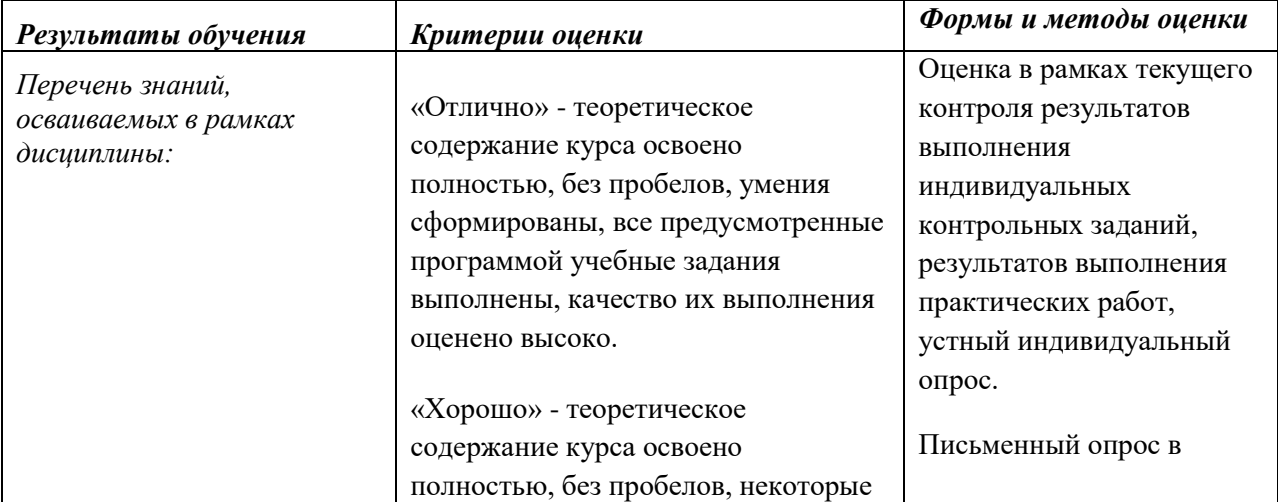

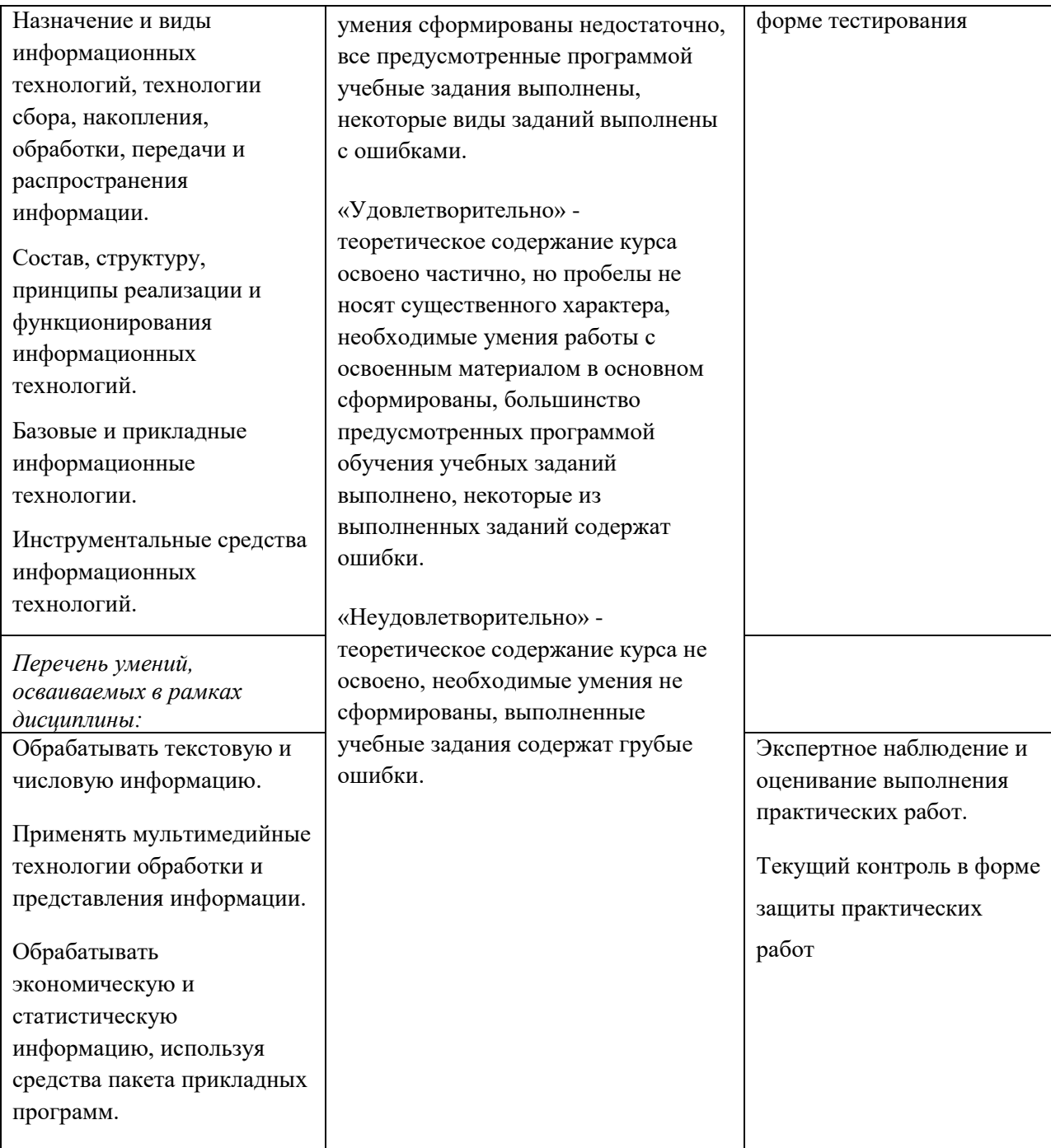

#### **4.3. Формы контроля и оценки результатов освоения дисциплины**

Контроль и оценка результатов освоения – это выявление, измерение и оценивание результатов освоения дисциплины.

В соответствии с учебным планом специальности 09.02.06. Сетевое и системное администрирование, рабочей программой дисциплины предусматривается текущий и промежуточный контроль результатов освоения.

#### **Формы текущего контроля**

Текущий контроль успеваемости представляет собой проверку усвоения учебного материала, регулярно осуществляемую на протяжении курса обучения.

Текущий контроль результатов освоения дисциплины в соответствии с рабочей программой и тематическим планом происходит при использовании следующих обязательных форм контроля:

*– выполнение и защита практических заданий, решение задач*

*- проверка выполнения самостоятельной работы студентов,*

*- проверка выполнения контрольных работ.*

Во время проведения учебных занятий дополнительно используются следующие формы текущего контроля – *устный опрос, тестирование по темам отдельных занятий, групповая дискуссия.*

**Выполнение и защита практических заданий, решение задач.**  Практические занятия проводятся с целью усвоения и закрепления результатов освоения дисциплины. В ходе практических занятий обучающиеся учатся *использовать изученные знания и применять различные методы решения задач, анализировать полученные результаты и делать выводы, опираясь на теоретические знания*.

#### **Список практических занятий:**

- 1. Технология поиска информации в справочно-правовой системе «КонсультантПлюс».
- 2. Технология работы с операционными системами семейства Windows, Linux
- 3. Основы разработки документов в среде текстового процессора MS Word.
- 4. Приемы профессиональной разработки структурно сложных текстовых документов в среде текстового процессора MS Word.
- 5. Формы документов. Технология и средства разработки служебных документов в среде текстового процессора MS Word.
- 6. Основы разработки документов в среде табличного процессора MS Excel.
- 7. Использование табличного процессора для обработки информации.
- 8. Технология применения встроенных функций в среде табличного процессора MS Excel.
- 9. Технология и средства работы со списками (базами данных) в среде табличного процессора MS Excel.
- 10. Особенности проектирования и разработки реляционной базы данных MS Access. Использование технологии баз данных для обработки информации.
- 11. Технология разработки запросов к базе данных MS Access. Разработка запросов на изменение базы данных.
- 12. Разработка форм, отчетов и макросов базы данных MS Access.
- 13. Работа в глобальной информационной сети Интернет Технология поиска информации.
- 14. Microsoft Outlook, как средство автоматизации рабочего места.

#### **Задания практических работ**

**Практическая работа №1** – Технология поиска информации в справочноправовой системе «КонсультантПлюс».

Задание № 1.

Найдите письма Минтруда РФ.

Для формирования запроса проделайте следующее.

- 1. Очистите, если это необходимо, Каточку поиска.
- 2. Подведите курсор к полю «Вид документа».
- 3. Наберите слово ПИСЬМО.
- 4. Щелкните мышью по кнопке Выбрать или нажмите клавишу Enter.
- 5. Подведите курсор к полю «Принявший орган».
- 6. Наберите словосочетание МИНТРУД РФ.
- 7. Щелкните мышью по кнопке Выбрать или нажмите клавишу Enter.

В результате нужный запрос будет сформирован. Нажав кнопку *Поиск* либо клавишу

F9, вы получите список заказанных документов. Замечание 1.

Чтобы вернуться в Карточку поиска, надо закрыть окно со списком документов.

Задание № 2.

Найдите документы, которые приняты органами, проводящими государственную политику и осуществляющими управление в сфере высшего образования в стране.

- 1. Очистите Карточку поиска.
- 2. Установите курсор на поле «Принявший орган».
- 3. Начните набирать словосочетание ГОСОБРАЗОВАНИЕ СССР. Как только курсор попадет на него, отметьте это слово клавишей Ins.
- 4. Аналогично найдите и отметьте словосочетания ГОСКОМВУЗ РФ и МИНОБРАЗОВАНИЕ РФ. В результате данные слова окажутся занесенными в элемент окна «Выбраны».
- 5. Выберите логическое условие ИЛИ в элементе окна «Условие».
- 6. Щелкните мышью по кнопке Выбрать. В результате будет сформирован запрос по документам принятым в разное время Гособразованием СССР, Госкомвузом РФ или Минобразованием РФ.
- 7. Нажав кнопку Поиск, вы получите список соответствующих документов.

Задание № 3.

Найдите Указы Президента РФ от 30.04.98 «О структуре органов исполнительной власти».

- 1. Очистите Карточку поиска.
- 2. Установите курсор на поле «Вид документа» и наберите слово УКАЗ. Раскроется словарь данного поля, и, как только курсор установится на нужном словосочетании, щелкните по кнопке Выбрать.
- 3. Проведите курсор к полю «Принявший орган» и наберите словосочетание ПРЕЗИДЕНТ РФ. Раскроется словарь данного поля, и, как только курсор установится на нужном словосочетании, щелкните по кнопке Выбрать.
- 4. После выполнения предыдущих пунктов запросу будет соответствовать слишком много документов. Поскольку у вас есть информация о дате принятия искомого документа, уточните запрос, указав эту дату в Карточке поиска.
- 5. Для этого войдем в словарь поля «Дата принятия» и щелкнем по корешку «Словарь». На экране появится окно со списком всех дат принятия документов, имеющихся в ИБ системы.
- 6. Наберите на клавиатуре 30, затем 04, затем1998 (не набирая точки!).
- 7. Нажав кнопку Выбрать, вы внесете эту дату в поле «Дата принятия». После осуществления поиска вы получите все редакции искомого Указа Президента РФ.

Задание № 4. Найдите Указы Президента РФ за первую половину 2006 г.

Задание № 5.

Найтите документы, поступившие в систему с последним пополнением (количество и дату последнего пополнения).

1. Дважды щелкните на поле Когда получен.

- 2. Находясь в словаре поля Когда получен, нажмите на клавиатуре клавишу [End] для перехода к последней строке - дате последнего пополнения.
- 3. Выберите дату последнего пополнения.

#### Задание № 6.

Найти Приказ Минфина РФ от 24.03.2005 №48н «Об утверждении формы расчета авансовых платежей по страховым взносам на обязательное пенсионное страхование и рекомендации по ее заполнению».

#### Задание №7.

Поиск документов с использованием поля «Тематика»:

Найдите документы, связанные с одновременно с таможенными и с заполнением таможенных деклараций.

- 1. Войдите в словарь поля Тематика. Появится список из 20 рубрик первого уровня.
- 2. Выберите рубрику Внешнеэкономическая деятельность. Таможенное дело.
- 3. В раскрывшемся списке найдите рубрику следующего уровня Таможенные платежи. Видно, что она тоже может быть раскрыта. Однако, вы должны выбрать рубрику, не раскрывая ее. Для этого подведем курсор к ее названию и нажмем клавишу Insert.
- 4. Чтобы выбрать рубрику, связанную с заполнением таможенных деклараций, выберите рубрику Порядок заполнения таможенных деклараций. Внесите ее в элемент окна «Выбраны».
- 5. Задав условие И и нажав кнопку Выбрать, вы создадите необходимый запрос.

### Задание № 8.

Найдите документы, принятые в 2003 г. и не утратившие силу к настоящему времени, в которых встречается сочетание слов ИНФОРМАЦИОННАЯ БЕЗОПАСНОСТЬ (в разл. падежах).

- 1. Очистите, если это необходимо, Каточку поиска.
- 2. Дважды щелкните мышью по полю «Дата принятия», а затем выберите корешок «Диапазон». Заполнение строк данного окна аналогично действиям, описанным в задание № 4.
- 3. В поле «Поиск по статусу» выберите словосочетание ВСЕ АКТЫ, КРОМЕ НЕДЕЙСТВУЮЩИХ РЕДАКЦИЙ И УТРАТИВШИХ СИЛУ.
- 4. Дважды щелкните по полю «Текст документа».
- 5. Наберите ИНФОРМАЦИОННАЯ БЕЗОПАСНОСТЬ. Установите в параметрах поиска С ЛЮБЫМ ОКОНЧАНИЕМ и В ПРЕДЕЛАХ 3 слов.
- 6. Нажмите кнопку Поиск.

Задание № 9.

Формирование сложных запросов с использованием папок.

Составьте список документов по федеральным налогам, принятых в 2013 г. и утративших силу в настоящее время, а также принятых в 2014 г. и не утративших силу на настоящий момент

- 1. Очистите Каточку поиска, если это необходимо. Войдите в поле «Тематика» и нажмите кнопку найти.
- 2. Наберите поисковое выражение ФЕДЕРАЛ НАЛОГ. Рубрикатор раскроется, и курсор укажет рубрику ФЕДЕРАЛЬНЫЕ НАЛОГИ И СБОРЫ. Занесем эту рубрику в Карточку поиска.
- 3. В поле «Поиск по статусу» выберите условие УТРАТИЛ СИЛУ.
- 4. В поле «Дата принятия» укажите диапазон «С 01.01.2013 по 31.12.2013»
- 5. Нажмите кнопку Поиск и получите список документов по федеральным налогам и сборам, принятых в 2013 г. и утративших силу к настоящему времени.
- 6. Пометьте эти документы.
- 7. Нажмите кнопку В папку, затем в появившемся окне «Занести в папку» нажмите кнопку Новая и наберите название папки Недействующие налоги 2013 года.
- 8. Нажмите кнопку занести. Папка с документами по федеральным налогам и сборам, принятыми в 2013 г. и утратившими силу в настоящее время, будет сформирована.
- 9. Вернитесь в каточку поиска (не очищая ее). Установите курсор на поле «Поиск по статусу» . Очистите данное поле и выберите из словаря условие ВСЕ АКТЫ, КРОМЕ НЕДЕЙСТВУЮЩИХ РЕДАКЦИЙ И УТРАТИВШИХ СИЛУ.
- 10. Теперь очистите поле «Дата принятия» и занесите в него диапазон «С 01.01.2014 по 31.12.2014»
- 11. Нажмем кнопку Поиск и получим список документов по федеральным налогам и сборам, принятых в 2014 г. и не утративших силу на настоящий момент.
- 12. Пометьте данные документы.
- 13. Нажмите кнопку В папку, затем в появившемся окне нажмите кнопку Новая и наберите название папки Действующие налоги 2014 г.
- 14. Нажмите кнопку занести. Папка с документами будет сформирована.
- 15. Вернитесь в карточку поиска и очистите ее.
- 16. Войдите в поле «Папки документов» и отметьте клавишей Ins названия папок Недействующие налоги 2013 г. и Действующие налоги 2014 г. Выберите логическое условие ИЛИ и нажмите кнопку Выбрать.
- 17. В карточке поиска окажется заполненным единственное поле «Папки документов» условием НЕДЕЙСТВУЮЩИЕ НАЛОГИ 2013 ГОДА ИЛИ ДЕЙСТВУЮЩИЕ НАЛОГИ 2014 ГОДА. Нажав кнопку Поиск мы осуществим требуемый запрос.

Задание № 10.

Поиск справочной информации.

Найдите налоговые ставки по налогу на доходы физических лиц.

- 1. Находясь в разделе "Законодательство" выберите корешок Справочная информация.
- 2. Найдите и откройте рубрику «Ставки налогов и других обязательных платежей, установленных федеральным законодательством».
- 3. Откройте документ "Налоговые ставки по налогу на доходы физических лиц в Российской Федерации".
- 4. Определите действующие ставки налога на доходы физических лиц, взымаемого: - с выигрышей и призов, получаемых в проводимых конкурсах, играх или других мероприятиях…;

- с процентных доходов по вкладам в банках.

Задание № 11.

Найдите классификацию основных средств, включаемых в амортизационные группы.

- 1. Выберите вкладку Правовой навигатор.
- 2. В строке «Найти слова» наберите Амортизация.
- 3. Отметьте Классификатор основных средств по амортизационным группам.
- 4. Постройте список документов.

Задание12.

Пример иллюстрирует поиск справочной информации.

Определите норму рабочего времени (в часах) на 2013 год в целом при 40-часовой рабочей неделе.

- 1. Искомая информация содержится в производственном календаре. Указанный календарь – один из справочных материалов системыКонсультантПлюс.
- 2. Щелкните мышью по ссылке «Справочная информация» в Стартовом окне или нажмите кнопку «Справочная информация» Панели быстрого доступа.
- 3. В разделе «Календари» щелкните мышью по ссылке«Производственный календарь».
- 4. В списке производственных календарей за разные годы откройте«Производственный календарь на 2013 год».

### Задание13.

В примере иллюстрируется использование «Путеводителя по кадровым вопросам», а также применение Быстрого поиска.

Выясните, нужно ли вносить изменения в документы о командировке, если необходимо продлить еѐ срок.

- 1. Для получения информации по интересующей ситуации воспользуйтесь Быстрым поиском. В строке Быстрого поиска задайте: ПРОДЛЕНИЕ СРОКА КОМАНДИРОВКИ и нажмите кнопку«Найти».
- 2. В начале полученного списка находится документ «Путеводитель по кадровым вопросам. Командировки». Откройте этот документ.
- 3. Вы сразу попадете в этап 3 «Продление срока командировки». В нем со ссылками на соответствующие нормативные акты разъяснено, что срок командировки может быть продлен на необходимое количество дней, при этом вносить изменения в документы о командировке не требуется. Отмечено, что необходимо составить приказ о продлении срока командировки, и указано, какие сведения должны быть отражены в приказе.

Задание № 14.

Работа с Историей запросов.

- 1. Вернитесь в Карточку поиска. Выберите корешок «История». Щелкая по корешку «Дата», можно отсортировать по дате либо в прямом хронологическом порядке, либо в обратном. Добейтесь, чтобы запросы были отсортированы в обратном хронологическом порядке. Тогда верхним в списке будет идти последний запрос. Установите на него курсор и нажмите кнопку Уточнить.
- 2. Откроется окно с Карточкой поиска. Уточните запрос, выбрав в поле «Поиск по статусу» формулировку ВСЕ АКТЫ, КРОМЕ НЕДЕЙСТВУЮЩИХ РЕДАКЦИЙ И УТРАТИВШИХ СИЛУ.

Задание № 15.

Поиск фрагмента текста. Создание закладок. Изучение возможностей папок для хранения документов

Найти Трудовой кодекс РФ. Самостоятельно изучить возможность поиска фрагмента документа и создания закладок, объединения и пересечения папок, а также работу с папкой «Документы на контроле».

Задание № 16.

Сохранение в файл и печать документа.

Занести в файл названия и тексты писем Минобразования РФ.

- 1. Заполните соответствующим образом поля Карточки поиска. Создайте список документов.
- 2. Пометьте весь список.
- 3. Выберите корешок «Сохранить».
- 4. Отметьте поля «Название документа» и «Текст документа». Нажмите кнопку ОК.
- 5. Создайте и сохраните файл letter.txt.

#### **Проверка выполнения самостоятельной работы.**

Самостоятельная работа направлена на самостоятельное освоение и закрепление результатов обучения.

Самостоятельная подготовка обучающихся по дисциплине предполагает

следующие виды и формы работы:

- *Систематическая проработка конспектов занятий.*
- *Самостоятельное изучение материала и конспектирование лекций по*

*учебной литературе и цитирование художественной литературы.*

- *Подготовка к сообщению или беседе на занятии по заданной преподавателем теме.*
- *Работа с дополнительной литературой.*

*Задачи для самостоятельного решения*

| Решаемая проблема                                                                                                    | Задание                                                                                                    |
|----------------------------------------------------------------------------------------------------|----------------------------------------------------------------------------------------------------|
| Поиск справочной<br>информации                                                                                                    | Найти индекс инфляции за последний год. Скопировать<br>значение индекса инфляции за последние два квартала в файл<br>«Результаты работы»                                                                                                    |
| Поиск справочной<br>информации                                                                                                    | Найти значение минимального размера оплаты труда в РФ.<br>Скопировать его в файл «Результаты работы»                                                                                                    |
| Создание папки и<br>сохранение в ней<br>найденных в<br>результате поиска<br>Поиск документа,<br>закладки в тексте<br>документа, сохранение<br>в папке | Найти документы, принятые позже 12 марта 2003 г., в которых<br>встречаются словосочетания «Административная<br>ответственность» или «Материальная ответственность» и<br>сохранить найденные документы в папке «Ответственность»<br>Найти закон «О местном самоуправлении в РФ» и поставить<br>закладку на гл. 6. Сохранить найденный закон в папке<br>«Законы»     |
| Работа с папкой                                                                                                    | Найти все приказы МНС России за первый и четвертый<br>кварталы 2002 г. и сохранить их в созданной папке «МНС»                                                                                                    |
| Работа с разделом<br>«Формы документов»                                                                                                    | 1. Найти форму устава коммерческого банка. Задание<br>выполнить двумя способами:<br>пользовать поля "Вид документа" и "Название документа";<br>пользовать поля "Вид документа" и "Разработчик" (ЦБ РФ).<br>2. Найти форму заявления о выдаче патента.<br>3. Найти образец доверенности на получение зарплаты,<br>скопировать его в текстовый редактор и заполнить. |

**Практическая работа №2** – Основы разработки документов в среде текстового процессора MS Word. Приемы профессиональной разработки структурно сложных текстовых документов в среде текстового процессора MS Word. Формы правовых документов. Технология и средства разработки служебных документов в среде текстового процессора MS Word.

Задание 1. Создание шаблона документа, состоящего из 3-х страниц. 1. 1-я страница имеет следующий вид:

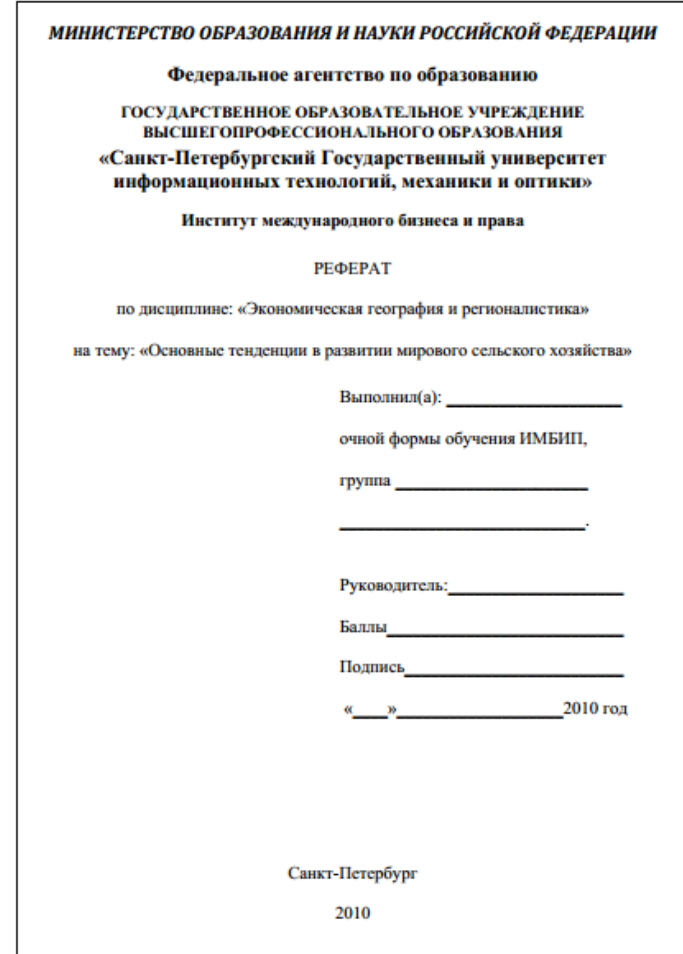

2-я страница:

- нижний колонтитул: Иванов Иван Иванович группа 2442;

- верхний колонтитул: реферат № 2.

3-я страница:

- в нижнем колонтитуле расположить название и дату создания документа. Методические указания.

1. Для работы с колонтитулами в Word 2007 предназначена панель «Колонтитулы» (лента «Вставка»).

2. После вставки колонтитул доступен для редактирования, при этом появляется контекстная лента «Конструктор» («Работа с колонтитулами»).

Задание 2. Настроить стили:

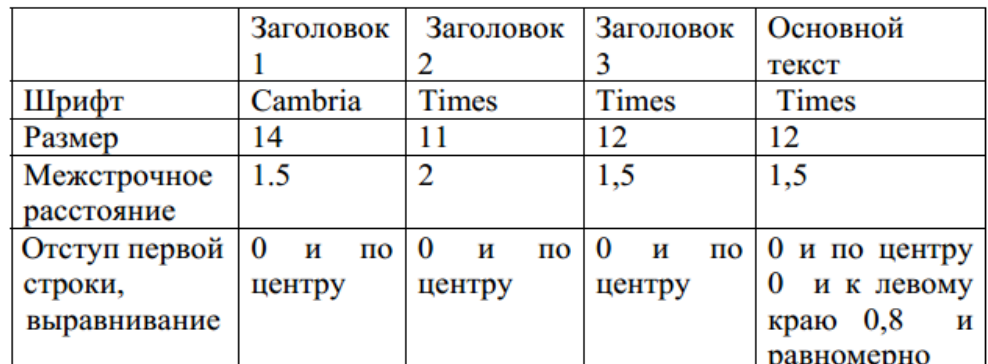

Методические указания.

1. При форматировании цитат, заголовков и другого текста с использованием коллекции стилей рекомендуется предварительно выделить фрагмент текста, а затем на панели «Стили» (лента «Главная») нажать справа нижнюю кнопку в строке с графическим представлением стилей (можно нажать кнопку в самой строке «Стили»).

2. Для настройки списка отображаемых стилей предназначена ссылка «Параметры» (окно группы «Стили»). При щелчке на ней кнопкой мыши открывается окно «Параметры области стилей».

Задание 3. Сохранить шаблон в личной папке. Создать на основе шаблона новый документ.

Задание 4. Вставить на 2-ю страницу любой текст, расположить в несколько колонок (2-3). Уметь располагать текст в колонках неравномерно (например, в 1-й столбик 20 строк, а во 2-й – 10 строк).

Задание 5. Создать в документе двухуровневое оглавление. Уметь изменять параметры оглавления.

Методические указания.

1. Для того чтобы быстро сделать оглавление документ должен быть отформатирован согласно встроенному формату уровней структуры или стилей заголовков.

2. Затем, установив курсор в месте вставки оглавления, нажмите кнопку «Оглавление» панели «Ссылки». В открывшемся окне выберите нужный формат оглавления. При необходимости тонких настроек оглавления нажмите диалоговое окно «Оглавление».

Задание 6. Создать в документе 1 закладку, 2 сноски, 1 гиперссылку, 2 перекрестные ссылки на разные элементы, уметь их изменять.

Методические указания.

1. Для создания закладки (как средства навигации) установите курсор в нужном месте документа и нажмите кнопку «Закладка» на панели «Связи» ленты «Вставка». В появившемся окне необходимо ввести имя закладки. Следует иметь ввиду, что ее имя должно начинаться с буквы и не содержать пробелов.

2. Сноски предназначены для добавления к тексту комментария, объяснений, указания источника информации.

3. Для работы со сносками предназначена панель «Сноски» ленты «Ссылки». Обычная сноска вставляется с помощью команды «Вставить сноску» (Ctrl+Alt+F). В результате на месте курсора появляется значок сноски, а внизу страницы – горизонтальная разделительная линия и номер сноски. Для вставки концевой сноски предназначена кнопка «Вставить концевую сноску» (Ctrl+Alt+D). Для более тонких настроек сносок служит диалоговое окно панели «Сноски».

4. Инструменты для работы с перекрестными ссылками находятся на панели «Названия» ленты «Ссылки». Перекрестные ссылки создаются только между элементами одного документа. Перекрестные ссылки вставляются в документ в виде полей. Переключаться между режимами отображения кодов полей и значений полей можно при помощи сочетания клавиш Alt+F9.

Задание 7. На последней странице создать библиографический список из 5 литературных источников, вставить в документ ссылки на них.

Методические указания.

1. Библиография – это список литературных или других источников, которые использовались при подготовке документа. Как правило, она помещается в конце текста. При вставке цитат надо указывать использованные источники, поэтому понятия «библиография» и

«цитаты» тесно взаимосвязаны.

2. Для работы с библиографией и цитатами служит панель «Ссылки и списки литературы».

**Практическая работа №3** – Основы разработки документов в среде табличного процессора MS Excel. Использование табличного процессора для обработки информации. Технология применения встроенных функций в среде табличного процессора MS Excel. Технология и средства работы со списками (базами данных) в среде табличного процессора MS Excel.

Задание

- 1. Запустите Microsoft Excel: с помощью кнопки **Пуск**;
- 2. Рассмотрите внешний вид окна Microsoft Excel.
- 3. В ячейку С10 введите цифру «1», а в ячейку D10 цифру «2» Выделите диапазон С10:D10 и протяните маркер заполнения до ячейки Н10.
- 4. В ячейку С10 введите слово «Январь» и протяните маркер заполнения до ячейки Н10.
- 5. Используя команду Сервис + Параметры + Списки создайте новый список со следующими элементами:
- 6. Убийства

Тяжкие телесные повреждения Разбой Грабеж Угон автотранспорта Мошенничество Хулиганство Кража

- 7. В ячейку В11 введите слово «Убийства» и протяните маркер заполнения вниз до ячейки В18.
- 8. В ячейку В19 введите «Итого», в ячейку В20 «Из них раскрыто».
- 9. В ячейку В21 скопируйте текст из ячейки В11 и вновь протяните марке заполнения вниз до ячейки В28.
- 10. В ячейку В29 введите «**Итого**».
- 11. Выделите диапазон В6:В8 и импортируйте его данные в список.
- 12. В ячейку G6 введите «Темпы роста» и перетащите маркер заполнения в ячейку G8.
- 13. В диапазоне **С11:Н15** введите следующие данные:

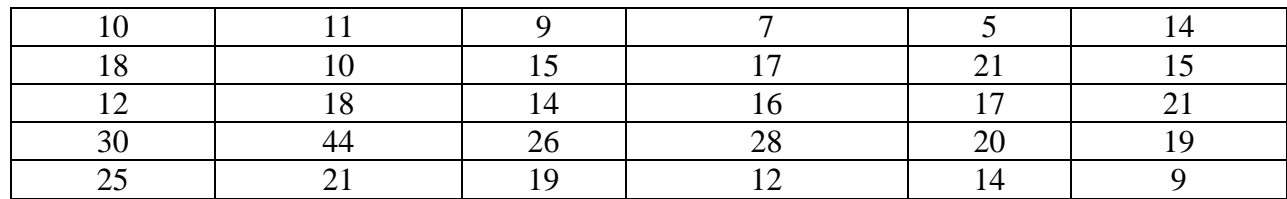

- 14. В ячейке С16 введите число «5», а в ячейке D16 число «7», выделите диапазон С16:D16 и протяните маркер заполнения до ячейки Н16.
- 15. В ячейке С17 введите число «8», а в ячейке D17 число «10», выделите диапазон С17:D17 и протяните маркер заполнения до ячейки Н17.
- 16. В ячейке С18 введите число «12», а в ячейке D18 число «14», выделите диапазон С18:D18 и протяните маркер заполнения до ячейки Н18.
- 17. В ячейку I10 введите слово «Всего».
- 18. Используя кнопку Автосумма на панели инструментов заполните столбец $\Sigma$ «Всего» для заполненных строк таблицы.
- 19. В стоке «Итого» просчитайте сумму по столбцам.
- 20. Перед столбцом А вставьте дополнительный столбец. Переставьте столбцы В и А. В результате на экране должна получиться следующая картина (см рисунок 3)
- 21. Диапазону С11:С29 присвойте имя Правонарушения.
- 22. В диапазоне С10:I19 каждой строке и столбцу присвоить имена по заголовкам верхней строки и левого столбца.
- 23. Выделите блоки с помощью поля имени и с помощью функциональной клавиши F5.

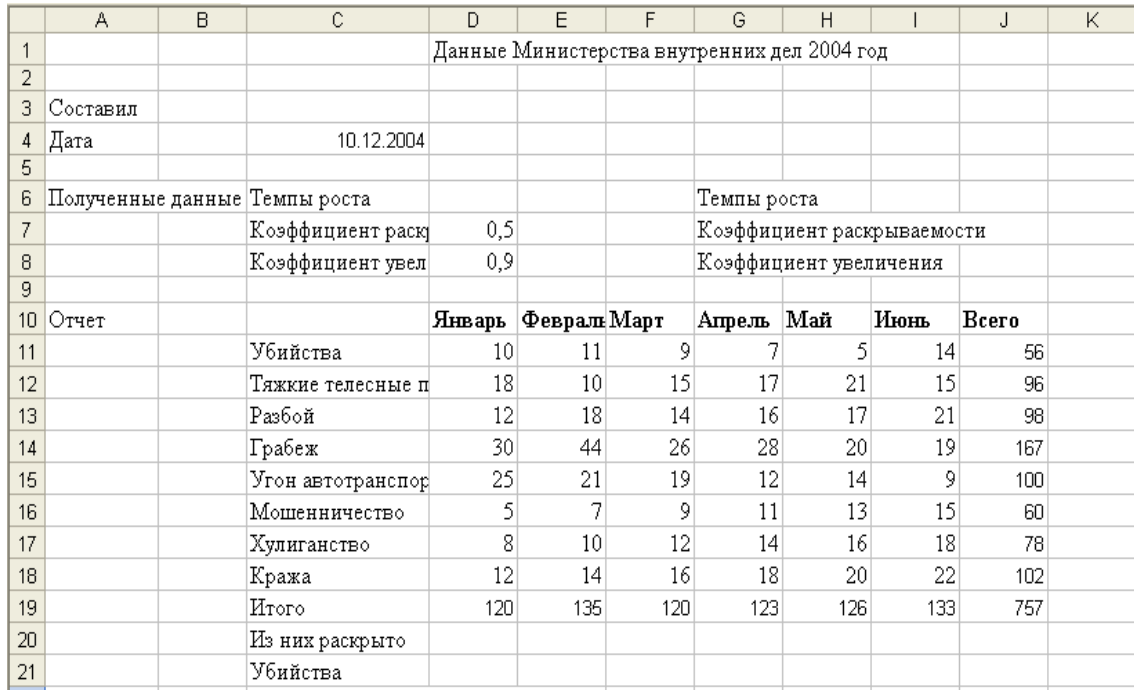

24. После Лист3 добавьте новый лист.

- 25. Переименуйте Лист1 и присвойте ему имя «Правонарушения 2004».
- 26. Переместите Лист2 после Лист4.
- 27. Удалите Лист3.
- 28. Сохраните файл под именем Урок1 Excel \_ФИ.
- 29. В ячейку В4 введите функцию СЕГОДНЯ.
- 30. В ячейку К10 введите слово «Среднее», в ячейку L10 слово «Максимальное», в ячейку М10 введите слово «Минимальное».
- 31. В столбце К рассчитайте среднее значение цифр соответствующей строки с января по июнь (функция СРЗНАЧ).
- 32. В столбцах L и M рассчитайте максимальное (функция МАКС), минимальное (функция МИН) значение цифр соответствующей строки с января по июнь, используя имена диапазона ячеек.
- 33. В ячейку D21 введите формулу = D11\*D7 и не закрывая ячейки измените тип ссылки в ячейке D7 на абсолютную.
- 34. Скопируйте содержимое данной ячейки по вертикали до ячейки D28.
- 35. Каждую ячейку в полученном вертикальном столбце скопируйте по горизонтали до столбца I.
- 36. Рассмотрите, как в формулах изменяются относительные и абсолютные ссылки на ячейки при копировании.
- 37. Для полученных данных рассчитайте строку Итого, столбцы Всего, Среднее, Максимальное, Минимальное.
- 38. В ячейку С30 введите функцию расчета количества непустых ячеек в диапазоне С1:С29 (функция СЧЕТЗ).
- 39. В ячейку D30 введите функцию расчета количества ячеек с числами в диапазоне D1:D20 (функция СЧЕТ).
- 40. На Листе 2 выделите диапазон I7:K7 и поверните текст на 900 и выровняйте его по центру по горизонтали и по вертикали.
- 41. На листе Правонарушения 2004 выделите диапазон D11:J18 и установите для чисел пользовательский формат ###0"штук". Если в ячейках появятся значки ####, то измените ширину столбцов.
- 42. Выделите диапазон D10:J10 и поверните текст в этих ячейках на 45°.
- 43. Для диапазонов C6:D8 и С10:М29 установите вокруг них толстые рамки.
- 44. Для диапазона J11:J29 установите условное форматирование; выделите красным цветом и полужирным шрифтом те ячейки, значения которых больше или равно 90.

**Практическая работа №4** – Особенности проектирования и разработки реляционной базы данных MS Access. Использование технологии баз данных для обработки информации. Технология разработки запросов к базе данных. Разработка запросов на изменение базы данных. Разработка форм, отчетов и макросов.

Задание 1. Создание таблиц базы данных

Создадим базу данных, содержащую сведения о студентах вашего потока. Для этого выполним следующие действия:

- 1. Запустим программу MS Access.
- 2. При запуске появится диалоговое окно, в котором надо выбрать строку *Новая база данных*.
- 3. В окне *Файл новой базы данных* указать имя новой БД- ДЕКАНАТ и сохранить в папке ПР13.
- 4. Нажмите кнопу Создать*.* В появившемся окне *База данных* активизировать вкладку *Таблицы* и щелкнуть на кнопке Создать.
- 5. Создать таблицу, воспользовавшись *Конструктором*. В окне *Новая таблица* выбрать пункт *Конструктор* и подтвердить выбор.
- 6. Определить поля таблицы. В появившемся окне создать поля базы данных, согласно следующей таблице.

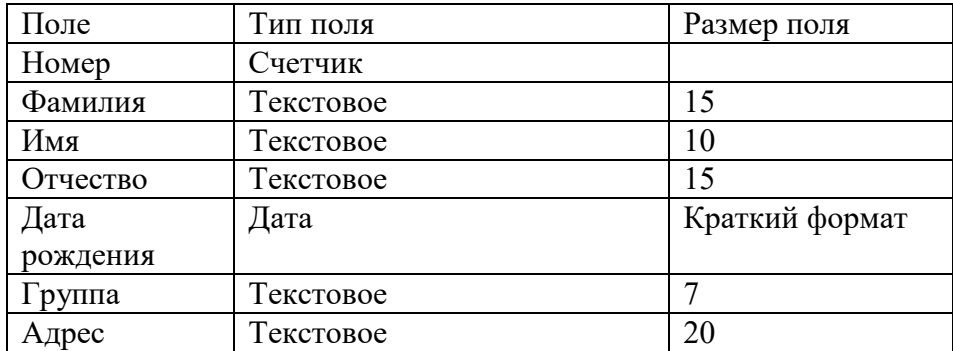

- 7. Для ввода типа поля использовать значок контекстного меню, который появляется при установке курсора в столбец *Тип данных*.
- 8. Определить первичный ключ для таблицы. В данной таблице ключевым является поле *Номер.* Чтобы сделать поле ключевым, нужно выделить его и выбрать из меню *Правка* команду *Ключевое поле* или нажать кнопку Ключевое поле на панели инструментов.

9. Закрыть заполненную таблицу. При закрытии сохраните ее под именем Студенты.

Задание 2. Ввод и редактирование данных

1. В окне *База данных* появилось имя сохраненной таблицы. Для того, чтобы вводить данные, надо открывать ее в режиме таблицы. Щелкнуть на кнопку Открыть.

2. Занести в таблицу 6 – 7 записей. Для поля Группа использовать номера 56, 57, 58. Отредактировать введенные данные в таблицу: заменить во второй записи фамилию.

3. В поле Дата рождения изменить в первой записи год рождения.

4. Удалить последнюю запись в таблице. Для этого нужно выделить ее: установить курсор мыши к левой границе таблицы до изменения его в виде стрелки, направленной вправо, щелкнуть мышью и нажать клавишу Delete.

5. Добавить еще две записи.

6. Сохранить таблицу и закрыть ее.

Задание 3. Создание многотабличной БД

1. Создать таблицы СЕССИЯ и СТИПЕНДИЯ, используя ту же технологию, что и при создании таблицы СТУДЕНТЫ в пункте 1. Атрибуты поля *Номер* таблицы СЕССИЯ должны быть такими же, как атрибуты этого же поля таблицы СТУДЕНТЫ. Состав полей и их свойства следующие:

#### СЕССИЯ

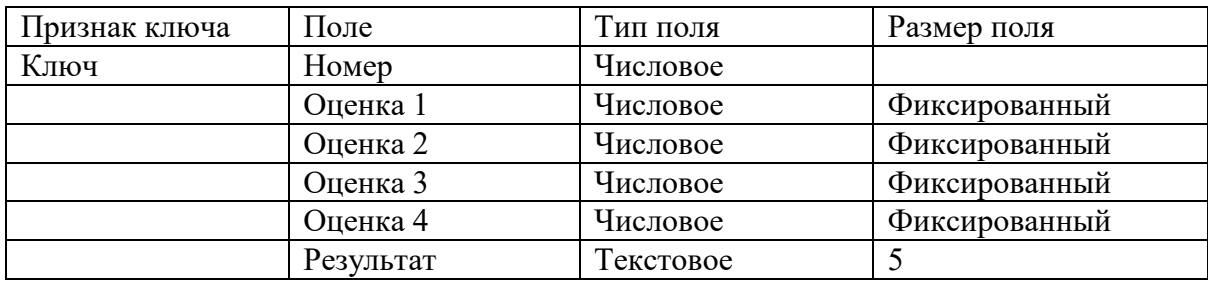

#### СТИПЕНДИЯ

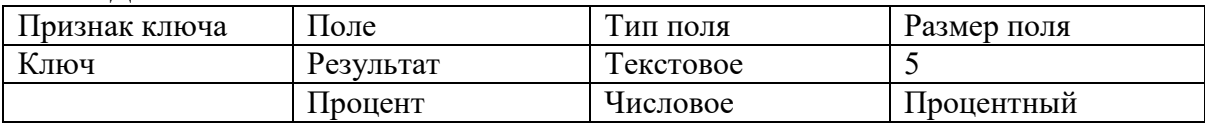

2. Заполнить таблицы данными; оценки в записи ввести на свое усмотрение так, чтобы в записях присутствовали разные комбинации оценок из четырех групп:

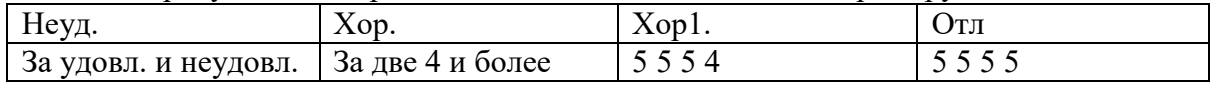

3. В поле *Результат* данные заносить в соответствии с представленной таблицей, например, если в записи три оценки 5 и одна оценка 4, то в результат занести хор1.

4. Поле *Процент* заполнить в соответствии со следующей таблицей:

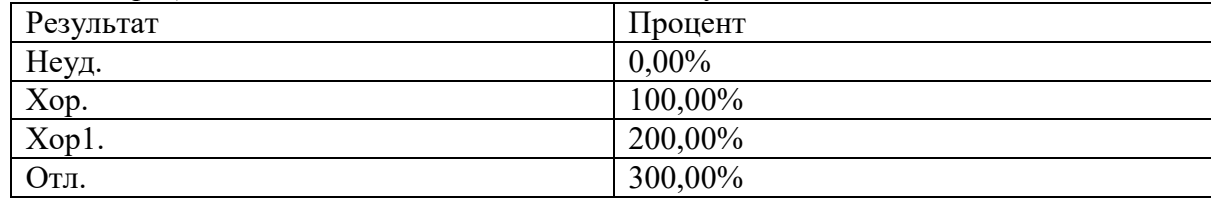

5. Сохранить обе таблицы и закрыть их.

Задание 4.Установление связей между таблицами

1. В окне *База данных Деканат* должны быть имена трех таблиц: СТУДЕНТЫ, СЕССИЯ, СТИПЕНДИЯ. Для установления связей выполнить команду *Сервис – Схема данных*.

2. В появившемся окне выполнить добавление всех трех таблиц в схему.

3. Установить связи между таблицами СТУДЕНТЫ и СЕССИЯ. Для этого протащить указатель мыши от поля Номер таблицы СТУДЕНТЫ к полю Номер таблицы СЕССИЯ при нажатой клавише мыши.

4. В появившемся диалоговом окне Связи активизировать значок Обеспечение целостности данных, отношение «Один к одному», активизировать значки Каскадное обновление связанных полей и Каскадное удаление связанных полей. Прочитать встроенную справку об этих значках. Нажать кнопку Создать.

5. Установить связь между таблицами СТИПЕНДИЯ и СЕССИЯ. Для этого протащить указатель мыши от поля Результат таблицы СТИПЕНДИЯ к полю Результат таблицы СЕССИЯ. Здесь отношение «Один ко многим».

6. Закрыть окно Схема *данных*, при выходе сохранить связи.

Задание для самостоятельной работы студентов

1. Добавьте в базу данных Деканат таблицу ФАКУЛЬТЕТЫ, содержащую следующую информацию:

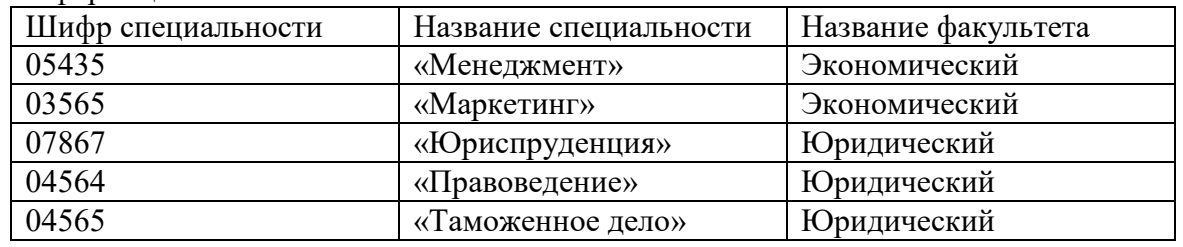

2. Добавьте в таблицу СТУДЕНТЫ поле шифр специальности и заполните его соответствующими данными из таблицы ФАКУЛЬТЕТЫ. Свяжите таблицы СТУДЕНТЫ и ФАКУЛЬТЕТЫ.

Сохраните базу данных Деканат.

Задание 5. Поиск, сортировка и отбор данных

- 1. Откройте таблицу СТУДЕНТЫ в режиме формы.
- 2. Осуществите поиск студента по полю *Фамилия*. Для этого:
- установите курсор в строку поля, по которому будет осуществляться поиск, то есть *Фамилия*
- выполните команду *Правка – Найти* или нажмите пиктограмму *Найти.*
- 3.Закрыть окно формы.
- 4.Откройте таблицу СТУДЕНТЫ.

5.Отсортируйте записи таблицы в алфавитном порядке по полю *Фамилия.* Для этого:

- установите курсор в поле *Фамилия;*
- выполните команду *Записи – Сортировка – По возрастанию* или воспользоваться соответствующей пиктограммой

6.Используя фильтр, вывести на экран список студентов группы БУА-12. Для этого:

- Выполнить команду *Записи – Изменить фильтр* или использовать пиктограмму
- Установить курсор в поле *Группа*, и из контекстного меню выбрать номер нужной группы
- Выполнить команду *Фильтр – Применить фильтр* или использовать соответствующую пиктограмму
- Чтобы убрать фильтр, воспользуйтесь командой *Записи – Удалить фильтр* или применить ту же пиктограмму.
- Закрыть таблину.

7.Открыть таблицу СТУДЕНТЫ в режиме формы и выполнить тот же фильтр: отобрать студентов группы БУА-12. Для этого выполните действия:

- В поле *Формы* найти запись, которая содержит индекс нужной группы БУА-12
- Выполнить команду *Записи – Фильтр – Фильтр по выделенному* или воспользоваться соответствующей пиктограммой на панели инструментов

8.Удалить фильтр

Здание 6. Работа с запросами

- 1. В окне *База данных* активизировать вкладку *Запрос* и нажать кнопку **Создать**.
- 2. Выбрать режим *Конструктор* и подтвердить выбор.
- 3. В появившемся окне *Добавление таблицы* выделить имя таблицы, из которой будет производиться запрос (СТУДЕНТЫ) и выполнить команду *Добавить*. Список полей этой таблицы должен появиться в окне *Запрос на выборку*.
- 4. Закрыть окно *Добавление таблицы.*
- 5. В оставшемся окне *Запрос на выборку* щелкнуть верхнюю левую ячейку, относящуюся к заголовку *Поле.*
- 6. В данной ячейке введите имя первого поля создаваемого запроса, например, *Фамилия.*
- 7. Аналогичным образом заполнить остальные ячейки первой строки *Имя, Пол, Дата рождения, Группа*
- 8. Установить сортировку по полю *Фамилия*.
- 9. В строке *Условия отбора* внести в нужные поля критерии отбора: в поле *Группа -* БУА-12 (данные для условия отбора вносить в таком же виде, как они внесены в таблицу)
- 10. В строке *Вывод на экран* значок «галочка» означает, что в результате выполнения запроса данное поле будет выводиться на экран.
- 11. Выполнить команду *Запрос – Запуск* или использовать соответствующую пиктограмму.

Задание 7. Формирование запросов для многотабличной БД

Построить запрос, позволяющий выводить фамилию, имя, отчество и номер группы студентов, которым может быть назначена стипендия, и размер стипендии в процентах. Информация для получения таких данных находится во всех трех таблицах.

В данном случае создается новая таблица, содержащая сведения из разных взаимосвязанных таблиц.

- 1. В окне *База данных* создать новый запрос на основе связанных таблиц. Для этого активизировать вкладку *Запрос* и нажать кнопку *Создать*.
- 2. В появившемся окне *Новый запрос* выбрать *Простой запрос* (с использованием *Мастера запросов*) и подтвердить выбор.
- 3. В окне *Создание простых запросов* выбрать из таблицы СТУДЕНТЫ поля: *Фамилия, Имя, Отчество, Группа*; из таблицы СТИПЕНДИЯ – поле *Процент*. Закончить работу с *Мастером запросов.*
- 4. В полученной таблице в строке *Условие отбора* установить по полю *Процент* выражение >0, то есть вывод тех студентов, у которых сессия сдана на положительные оценки. Для этого выполнить расширенный фильтр, упорядочить фамилии студентов в алфавитном порядке.
- 5. Дать имя запросу *Приказ* и закрыть его.

**Практическая работа №5** – Работа в глобальной информационной сети Интернет Технология поиска правовой информации. Microsoft Outlook, как средство автоматизации рабочего места.

Задание1. Поиск информации по ключевым словам

1. Запустить c рабочего стола браузер.

2. Рассмотрите поочередно все пункты главного меню программы. Уяснить их назначение.

3. В адресной строке программы ввести [www.yandex.ru.](http://www.yandex.ru/) На главной странице информационно-поисковой системы Яndex найти поле для ввода ключевых слов. Ввести в этом поле ключевые слова «Государственная автоматизированная система «Выборы». Необходимо найти Web-страницы, посвященные автоматизированной системе «Выборы».

4. Просмотреть результаты поиска. Выбрать первую гиперссылку. Внимательно рассмотреть загруженную страницу. Поочередно выбрать всю первую группу ссылок на найденные страницы. Сколько из этих страниц можно считать полезными?

5. В пункте меню *Поиск* на панели инструментов набрать ключевые слова «Государственная автоматизированная система «Выборы». Сравнить результаты поиска.

6. На панели *Адрес* ввести слово find и набор ключевых слов «Государственная автоматизированная система «Выборы». Щелкнуть на кнопке *Переход*. Объясните, что произошло.

Задание 2. Использование папки «Избранное»

1. На панели *Адрес* ввести http://www.nfbgu.ru/. Просмотреть загруженную страницу. В рабочей области программы выбрать в контекстном меню команду *Добавить в Избранное*.

2. В поле *Имя* ввести «Экспериментальная страница». На панели инструментов выбрать режим *Домой,* а затем команду *Избранное/ Экспериментальная страница.*  Убедиться, что в папке *Избранное* была сохранена информация о загружаемой странице.

3. Выполнить команду *Избранное / Упорядочить Избранное / Создать папку.* Дать новой папке имя «Материалы». В пункте *Экспериментальная страница* выбрать режим *Переместить*.

4. В диалоговом окне *Обзор папок* найти папку «Материалы». Выбрать пункт *Экспериментальная страница.* Закрыть диалоговое окно *Упорядочить избранное.* 

5. Выполнить команду главного меню *Избранное / Материалы / Экспериментальная страница.* Ознакомьтесь с тем, какая страница при этом загружается. Уничтожить папку «Материалы» и все ее содержимое.

Задание 3. Создание адреса электронной почты

1. Для создания адреса электронной почты выбрать на главной странице поисковой системы Яndex режим «Завести почтовый ящик». Заполнить все поля этой страницы, следуя указанным рекомендациям.

2. При переходе на следующую страницу регистрации заполнить поля Пароль, Подтвердите пароль, Контрольный вопрос, Ответ, Контрольные цифры. Щелкнуть на кнопке ОК.

3. На следующей странице дополнительную информацию можно не указывать. Выбрать поле Сохранить. Какая информация указывает на создание адреса электронной почты?

4. Задание 4. Отправка сообщения электронной почты

5. Для оправки сообщения электронной почты войти в режим Написать. В поле КОМУ ввести заданный (свой собственный) адрес электронной почты. В поле для ввода текста ввести: Проверка работы электронной почты. Щелкните кнопку Отправить. Убедиться, что только что отправленное сообщение появилось в списке входящих сообщений. Найти пункт меню «Удалить», чтобы удалить данное сообщение.

Задание 5. Как занести адрес электронной почты в адресную книгу

1. Для того чтобы занести адрес электронной почты в *Адресную книгу,* выбрать пункт *Адресная книга / Добавить запись.* Ввести свою фамилию, имя. Для примера указать свой адрес электронной почты и выбрать вкладку *Сохранить и закрыть*. Убедиться, что в *Адресной книге* занесено именно Ваше имя, а не адрес. Для выхода из *Электронной почты* и перехода на главную страницу поисковой системы Яndex щелкнуть кнопку *Выход.* Для выхода из программы Internet Explorer выбрать пункт меню *Файл / Закрыть*.

 **Проверка выполнения контрольных работ.** Контрольная работа проводится с целью проверки результатов обучения и последующего анализа типичных ошибок и затруднений обучающихся в конце изучения темы или раздела.

#### **Варианты контрольных работ по темам дисциплины:**

#### **Тестовые задания**

1. В информационном обществе информация становится:

а) важным стратегическим ресурсом;

б) экономическим товаром;

в) оружием;

г) средством производства.

2. Характерными чертами информационного общества являются:

а) информационная экономика;

б) глобальный характер информационных технологий;

в) экономика услуг;

г) приоритет информации по сравнению с другими ресурсами.

3. Опасными тенденциями информатизации являются:

а) глобальный характер информационных технологий;

б) усложнение отбора качественной и достоверной информации;

в) возрастающая возможность проникновения в частную жизнь посредством информационных технологий;

г) проблема адаптации части людей к условиям информационного общества.

4. Основные принципы вхождения государств в информационное общество провозглашены в:

а) Федеральном законе «Об информации, информационных технологиях и защите информации»;

б) Окинавской Хартии Глобального Информационного Общества;

в) Федеральном законе «О средствах массовой информации»;

г) Доктрине информационной безопасности Российской Федерации.

5. Целями перехода России к информационному обществу являются:

а) преодоление информационного неравенства и равноправное вхождение в глобальное информационное общество;

б) мировое информационное господство;

в) развитие гражданского общества и демократических традиций;

г) обеспечение прав человека на свободный доступ к информации и

защиту персональных данных.

6. Информационная безопасность – это

а) состояние защищенности информации, циркулирующей в обществе;

б) состояние правовой защищенности информационных ресурсов, ин-

формационных продуктов, информационных услуг;

в) состояние защищенности информационных ресурсов, обеспечивающее их формирование, использование и развитие в интересах граждан, организаций, государства; г) состояние защищенности национальных интересов РФ в информационной сфере, определяющихся совокупностью сбалансированных интересов личности, общества и государства.

7. Какие виды поиска реализованы в современных справочных правовых системах:

а) по реквизитам;

б) тематический;

в) по аналогии;

г) по тексту документов.

8. К реквизитам нормативного правового акта, по которым можно организовать поиск в СПС, относятся:

а) Принявший орган;

б) Тематика;

в) Вид документа.

г) Название документа.

9. Если ни одно поле карточки поиска по реквизитам в СПС не заполнено:

а) поиск проводиться не будет;

б) результатом поиска будут все документы, содержащиеся в информационном массиве;

в) результатом поиска будут все действующие документы информационного массива;

г) результатом поиска будут все действующие федеральные законы, содержащиеся в информационном массиве.

10. При организации поиска в СПС по времени принятия документа можно задать:

- а) точную дату;
- б) интервал «С… по….»;
- в) несколько интервалов, объединенных условием ИЛИ;
- г) интервал «Раньше…»;
- д) интервал «Позже…»

11. Тематический классификатор поиска по реквизитам в СПС является:

а) алфавитным;

б) иерархическим;

в) хронологическим;

г) универсальным.

12. Задайте правильную последовательность работы с СПС:

4 а) Работа с текстом документа;

1 б) Выбор раздела информационного массива;

- 3 в) Построение и работа со списком документов;
- 2 г) Формирование запроса на поиск документов.

13. Над папками пользователя в современных СПС возможны операции:

- а) объединение;
- б) пересечение;
- в) вычитание;

г) сравнение.

14. Для того чтобы в СПС быстро переместиться к нужному фрагменту документа, не повторяя поиск, необходимо:

а) сохранить документ в папку;

б) поставить на фрагмент закладку;

- в) сохранить документ в текстовый редактор;
- г) такой возможности в СПС нет.
- 15. Для того чтобы в СПС построить список документов, тематически связанных с найденным, необходимо:
- а) сохранить список документов в папку;
- б) построить список редакций документов;
- в) воспользоваться инструментом «Связи»;
- г) такой возможности в СПС нет.
- 16. Значения в словаре поля «Вид документа» отсортированы по:
- 1. Юридической силе документа от большей к меньшей
- 2. Возрастанию количества символов в названии
- 3. Алфавиту
- 17. Чтобы определить дату последнего пополнения системы на компьютере пользователя, нужно войти в словарь поля:
- 1. "Дата" и найти последнюю дату в конце списка
- 2. "Когда получен" и найти последнюю дату в конце списка
- 3. "Когда получен" и найти первую дату в списке
- 18. Информацию об условии и порядке вступления в силу нормативных правовых актов в системе КонсультантПлюс можно получить:
- 1. задав в поле "Принявший орган" значение МИНЮСТ РФ
- 2. находясь в "Справочной информации", выбрать рубрику "Условия и порядок вступления в силу нормативных актов"
- 3. такая информация в системе отсутствует
- 19. Какие виды поиска, присущие системе «Консультант+», Вы знаете?
- 1. проблемный поиск, гипертекстовый поиск
- 2. поиск по заглавным буквам, по ситуации
- 3. поиск по реквизитам документов, по классификаторам, полнотекстовый поиск

20. Что из ниже перечисленного не входит в список систем семейства «Консультант+»?

- 1. системы по федеральному законодательству
- 2. системы по международному праву
- 3. системы толковых словарей
- 21. Установите соответствие между основными терминами и их значениями
- 1. E-mail
- 2. URL
- 3. HTML
- 4. FTP
- 1. 2универсальный указатель на ресурс Интернет
- 2. 4протокол передачи файлов
- 3. 3язык гипертекстовой разметки
- 4. 1электронная почта
- 22. Выберите правильный и полный адрес главной страницы сервера, содержащего бесплатные электронные книги:
- 1. http.books.ru/
- 2. http://www.adress@books.ru/
- 3. www.books.ru/
- 4. <http://www.books.ru/>
- 23. Укажите соответствие между оснвными терминами и их значениями
- 1. Серфинг
- 2. Offline
- 3. Web-сайт
- 4. Модем
	- 4устройство, преобразующее сигнал

автономный режим работы в Интернет путешествие с одной страницы Интернет на другую адрес Всемирной паутины, по которому можно найти информацию по определенной теме

- 24. В поисковой машине в строке поиска набрано слово «информация». А затем, после того как поиск завершится, набрана фраза «разность энтропий» и установлен флажок в поле «Поиск в найденном», тогда в результате …
- 1. из раздела разность энтропий будут выбраны ресурсы, в которых встречается слово «информация»
- 2. из раздела «информация» будут выбраны ресурсы, в которых встречается слово «разность энтропий»
- 3. будут выбраны только те ресурсы, в которых встречается слово «информация»
- 4. будут выбраны только те ресурсы, в которых встречается слово «разность энтропий»
- 25. На листе, с помощью текстового редактора Microsoft Word, создана таблица, у которой выделены три соседние ячейки в одном столбце. Если выбрать команду, как это изображено на рисунке:

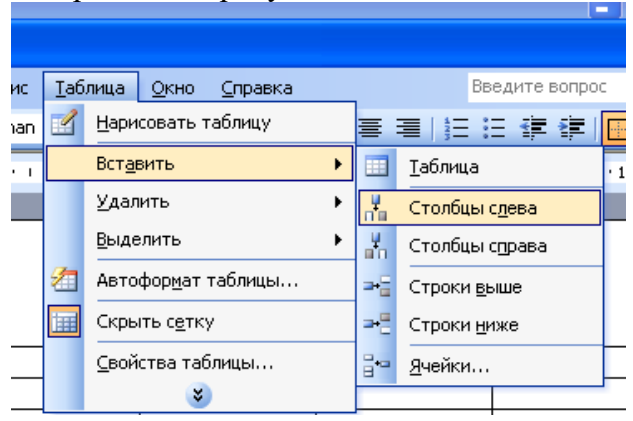

тогда …

- 1. появится диалоговое окно для уточнения выполняемой операции
- 2. будут вставлены 3 столбца слева
- 3. будет вставлен 1 столбец слева
- 4. будет вставлен 1 столбец вначале таблицы
- 26. Установите соответсвие между списком операций и объединяющим эти операции элементом панели «Строка меню» текстового редактора Microsoft Word

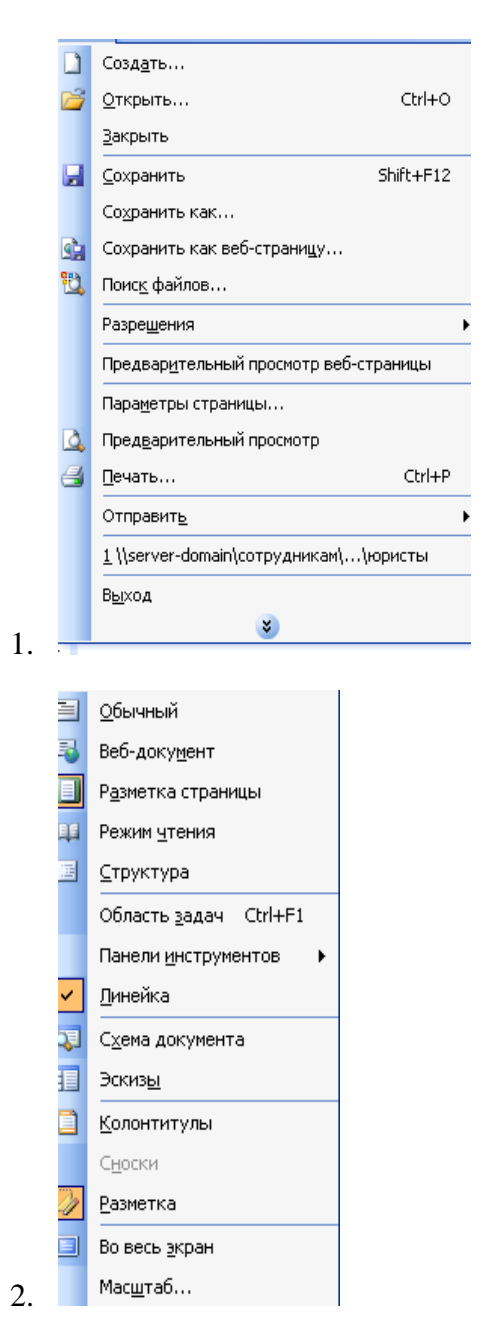

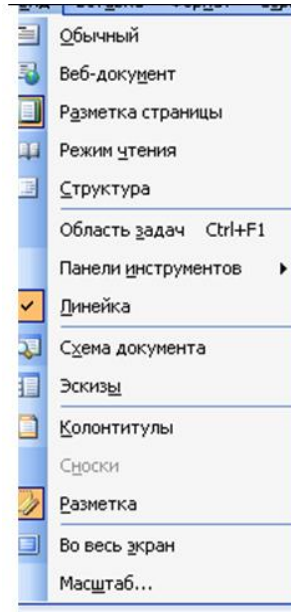

- 3«Таблица» 2«Вид» 1«Файл»
- 27. Установите соответствие между приложением Microsoft Office и ярлыком этого приложения
- 1. Программа для работы с электронной почтой
- 2. Текстовый редактор
- 3. Система управления базами данных

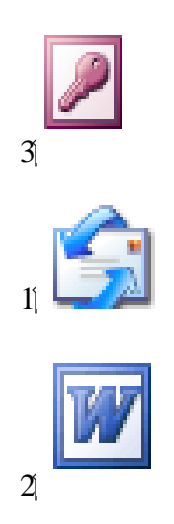

### 28. Дан фрагмент электронной таблицы Microsoft Excel:

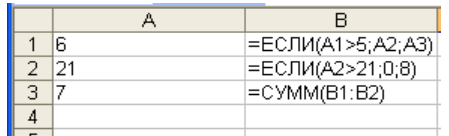

Тогда значение ячейки В3 равно

1. 29

2. 7

- 3. 21
- 4. 15

#### 29. Дан фрагмент электронной таблицы Microsoft Excel:

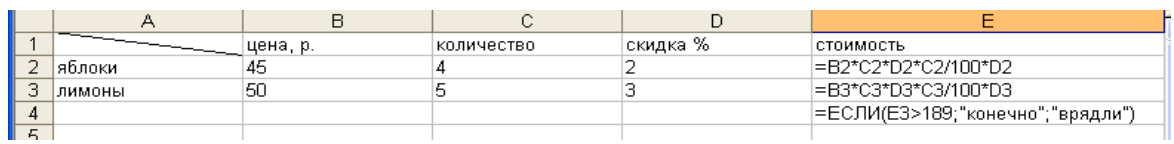

Тогда значение ячейки E4 равно

- 1. конечно
- 2. вряд ли
- 3. 243
- 4. 176,4

#### **a. Форма промежуточной аттестации**

Промежуточная аттестация по дисциплине Информационные технологии – *зачет в 3 семестре, экзамен в 4 семестре*

*Обучающиеся допускаются к сдаче зачета, экзамена при выполнении всех видов самостоятельной работы, практических и контрольных работ, предусмотренных рабочей программой дисциплины.*

#### **Перечень вопросов для проведения промежуточной аттестации:**

1. Понятие и особенности современного информационного общества.

2. Информация и ее виды.

3. Источники информации. Информационный ресурс.

4. Основные задачи информатизации.

5. Информационный рынок и его сектора.

6. Понятие «система», особенности системы. Информационная система и автоматизированная информационная система (АИС).

7. Предметная область автоматизированной информационной системы. Классификация АИС.

8. Категории пользователей АИС. Информационные технологии, история развития ИТ.

9. Классификация ИТ. Тенденции развития ИТ.

10. Справочные правовые системы.

11. Технология разработки электронных унифицированных документов (форм бланков, таблиц, шаблонов, писем рассылки), используемых в повседневной практике юриста.

12. Защита электронных документов и их отдельных фрагментов.

13. Создание гипертекстовых документов. Приемы эффективной разработки документов сложной структуры.

14. Технология разработки таблиц. Инструментальные средства форматирования таблиц. Адресация.

15. Организация вычислений, применение встроенных функций.

16. Графическое представление данных. Приемы работы с большими таблицами.

17. Средства анализа табличных данных. Консолидация.

18. Использование автофильтра и расширенного фильтра.

19. Подбор параметра. Поиск решения.

20. Таблицы подстановки. Промежуточные итоги.

21. Сводные таблицы.

22. Общее понятие, предмет и методы правовой статистики.

23. Статистическое наблюдение правовой статистике. Выборочный метод статистического наблюдения.

24. Сводка и группировка материалов статистического наблюдения.

25. Абсолютные и относительные показатели.

26. Средние величины и их применение в юридической статистике.

27. Статистические методы изучения взаимосвязей. Методы статистического анализа и прогноза.

28. Понятие базы данных, назначение баз данных.

29. Типы баз данных. Реляционные базы данных и их основные особенности.

30. Системы управления базами данных, их назначение. Технология создания базы данных для хранения картотек.

31. Организация поиска информации в базе данных, технология формирования аналитической информации.

32. Создание отчетов. Технология создания пользовательского приложения.

33. Ресурсы Интернет их назначение и характеристика.

34. Понятия World Wide Web, роль в профессиональной сфере.

35. Технологии создания Веб-страниц. Общие сведения о языках гипертекстовой разметки. Инструментальные средства для создания Веб-страниц.

36. Электронная почта.

37. Понятие об электронной цифровой подписи.

38. Техническое обеспечение электронной цифровой подписи.

39. Организационное обеспечение электронной цифровой подписи.

40. Правовое обеспечение электронной цифровой подписи.

41. Информационные технологии, обеспечивающие компьютерную безопасность.

42. Компьютерные, программные вирусы, загрузочные вирусы, макровирусы.

43. Методы и средства защиты от компьютерных вирусов.

44. Способы защиты документов Microsoft Office: назначение паролей на открытие, чтение, редактирование документов MS Word. MS Excel.

45. Средства защиты баз данных Access 2007, защита баз данных на уровне пользователя.

#### **b. Система оценивания комплекта ФОС текущего контроля и промежуточной аттестации**

При оценивании контрольной, практической и самостоятельной работы обучающегося учитывается следующее:

*- качество выполнения практической части работы;*

*-качество устных ответов на контрольные вопросы при защите самостоятельной или практической работы.*

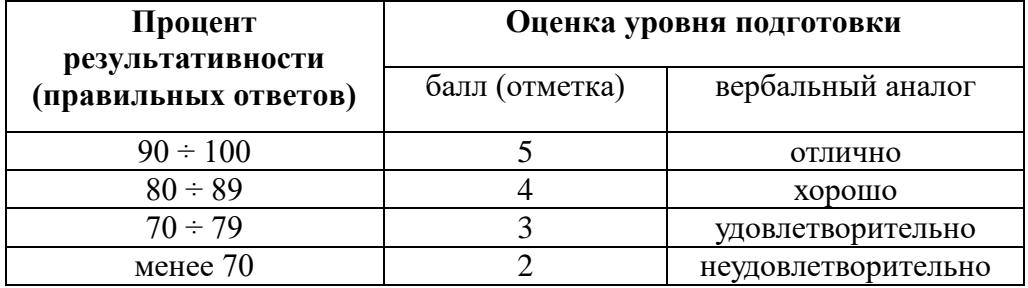

*шкала при оценивании ответов при тестировании:*

При оценивании ответа на вопросы экзамена учитывается следующее: *-качество устных ответов на вопросы.*

Каждый вид работы оценивается по пятибальной шкале.

«5» (отлично) – за глубокое и полное овладение содержанием учебного материала, в котором обучающийся свободно и уверенно ориентируется; за умение практически применять теоретические знания, высказывать и обосновывать свои суждения. Оценка «5» (отлично) предполагает грамотное и логичное изложение ответа.

«4» (хорошо) – если обучающийся полно освоил учебный материал, владеет научно-понятийным аппаратом, ориентируется в изученном материале, осознанно применяет теоретические знания на практике, грамотно излагает ответ, но содержание и форма ответа имеют отдельные неточности.

«3» (удовлетворительно) – если обучающийся обнаруживает знание и понимание основных положений учебного материала, но излагает его неполно, непоследовательно, допускает неточности, в применении теоретических знаний при ответе на практико-ориентированные вопросы; не умеет доказательно обосновать собственные суждения.

«2» (неудовлетворительно) – если обучающийся имеет разрозненные, бессистемные знания, допускает ошибки в определении базовых понятий, искажает

#### их смысл; не может практически применять теоретические знания. **Критерии оценивания устного ответа:**

– оценка «отлично» ставится в случае, если студент демонстрирует прекрасное знание материала, умение оперировать основными понятиями, определениями и может уверенно, последовательно, грамотно и логически стройно, исчерпывающе изложить в своем ответе материал, касающийся затронутой темы, не затрудняясь с ответом при видоизменении задания, умеет самостоятельно обобщать материал; – оценка «хорошо» ставится за хорошее знание студентом материала по теме, умение ясно и чѐтко осветить рассматриваемый материал, однако его ответ содержит некоторые незначительные неточности, студент во время изложения материала не вполне уверенно рассказывает о некоторых деталях вопроса, и поэтому его ответ остается недостаточно четким и исчерпывающим; – оценка «удовлетворительно» выставляется в случае, если студент в целом знает рассматриваемую тему, в основном верно отвечает на поставленные вопросы, однако его ответ содержит существенные ошибки, неточности, а сам студент демонстрирует заметные пробелы в знаниях по курсу; – оценка «неудовлетворительно» выставляется в случае, если студент не в состоянии более или менее чѐтко и внятно изложить материал, его ответ содержит настолько грубые ошибки, существенные неточности, что тема рассматриваемого вопроса остается на деле нераскрытой; кроме того, студент демонстрирует очень существенные пробелы в знании или полное незнание рассматриваемой темы и совершенное неумение пользоваться еѐ методами.

#### **Критерии оценивания (конспект урока, контрольная, практическая)**

- 1.Оценка «**отлично»** выставляется при условии, что студент полностью выполнил задание и проявил отличные знания учебного материала. При этом работа оформлена в соответствии с требованиям, к ней можно предъявить минимум замечаний.
- 2. **«Хорошо»** ставится тогда, когда студент выполнил все задания, показал хорошие знания по пройденному материалу, но есть недочеты в оформлении работы и общие небольшие замечания, не влияющие на ее качество.
- 3. Оценку «**удовлетворительно»** студент получает за полностью выполненное задание при наличии в ней существенных неточностей и недочетов, не умении студента верно применить полученные знания, в оформлении работы есть

нарушения, не аргументированные ответы, неактуальные или ненадежные источники информации.

4. **«Неудовлетворительно»** студент получает в том случае, когда он не полностью выполнил задание проявил недостаточный уровень знаний, не смог объяснить полученные результаты. Такая работа не отвечает требованиям, содержит противоречивые сведения.